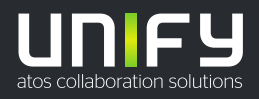

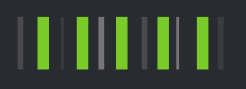

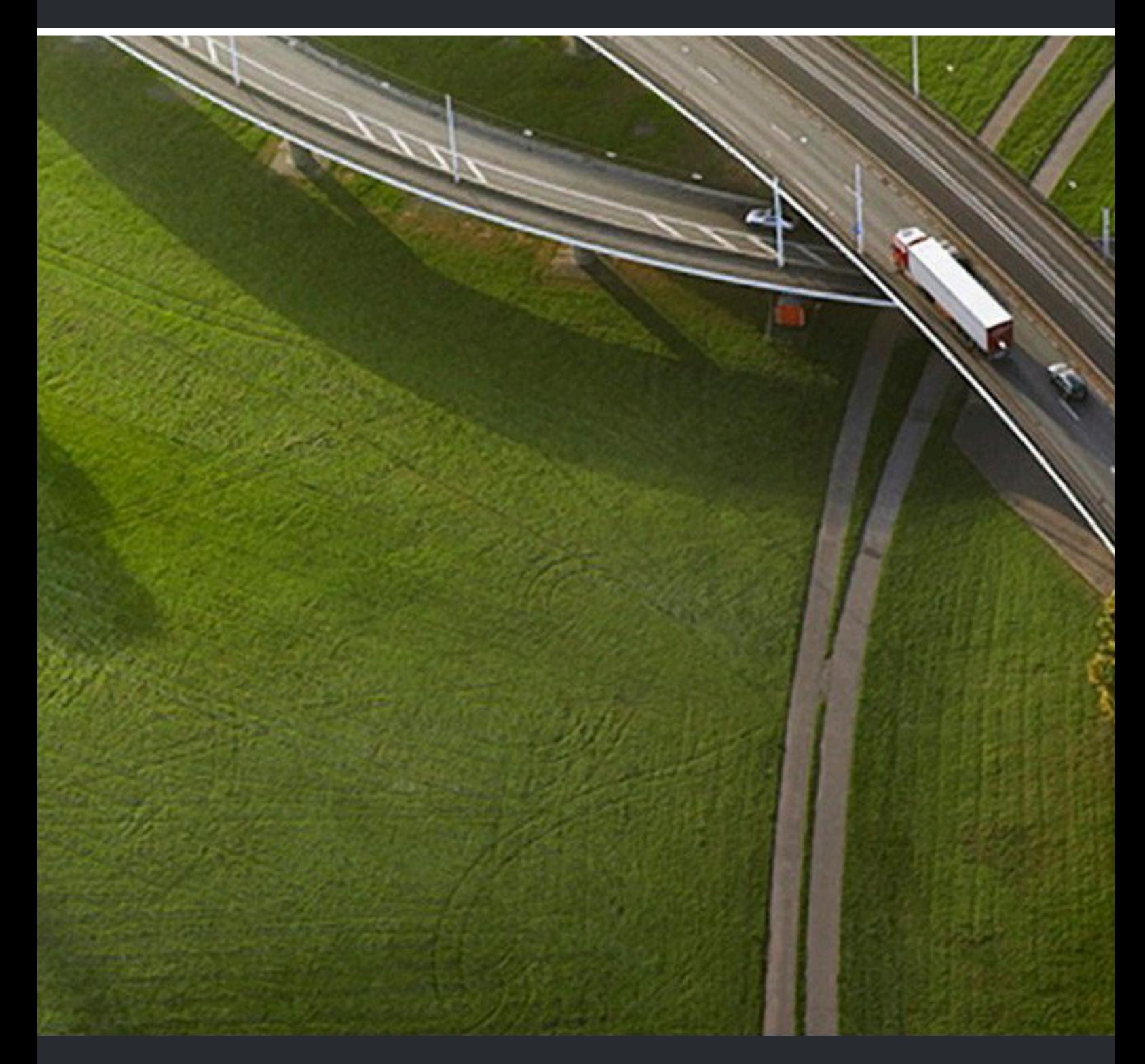

# myPortal to go

# **Guide de l'utilisateur**

A31003-P3030-U115-04-7719

#### Provide feedback to further optimize this document to edoku@atos.net

As reseller please address further presales related questions to the responsible presales organization at Unify or at your distributor. For specific technical inquiries you may use the support knowledgebase, raise - if a software support contract is in place - a ticket via our partner portal or contact your distributor.

> Our Quality and Environmental Management Systems are implemented according to the requirements of the ISO9001 and ISO14001 standards and are certified by an external certification company.

**Copyright © Unify Software and Solutions GmbH & Co. KG 09/12/2022 Tous droits réservés.**

**Référence: A31003-P3030-U115-04-7719**

**Les informations de ce document contiennent uniquement des descriptions générales** ou des caractéristiques qui, dans des cas d'utilisation concrets, ne sont pas toujours<br>applicables dans la forme décrite ou qui, en raison d'un développement ultérieur des<br>produits, sont susceptibles d'être modifiées. Les **Sous réserve des possibilités de livraison et de modifications techniques.**

Unify, OpenScape, OpenStage et HiPath sont des marques déposées par Unify Software<br>and Solutions GmbH & Co. KG. Tous les autres noms de marques, de produits et de<br>services sont des marques de commerce ou des marques déposé

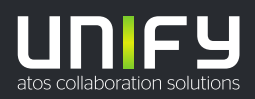

# **Sommaire**

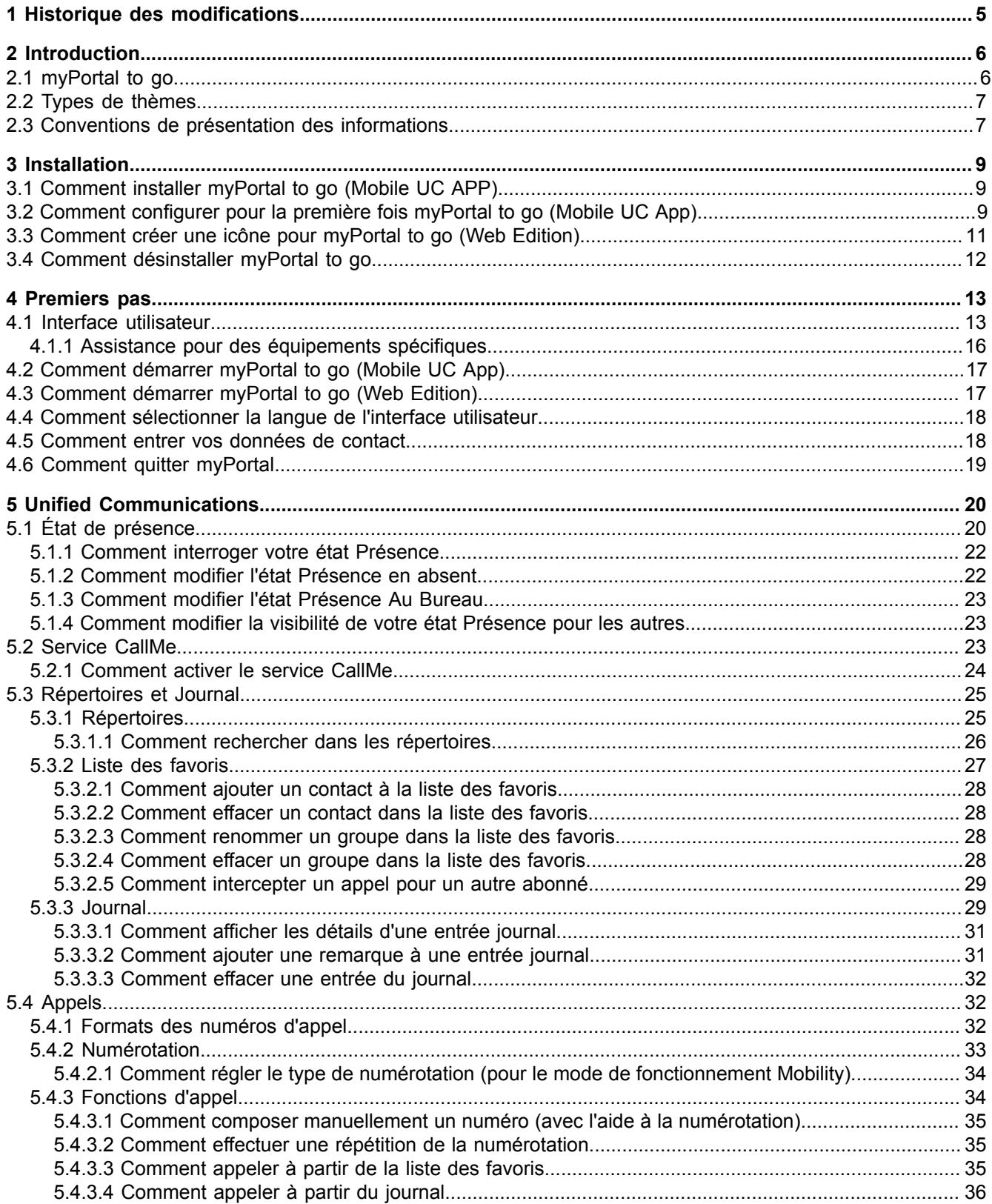

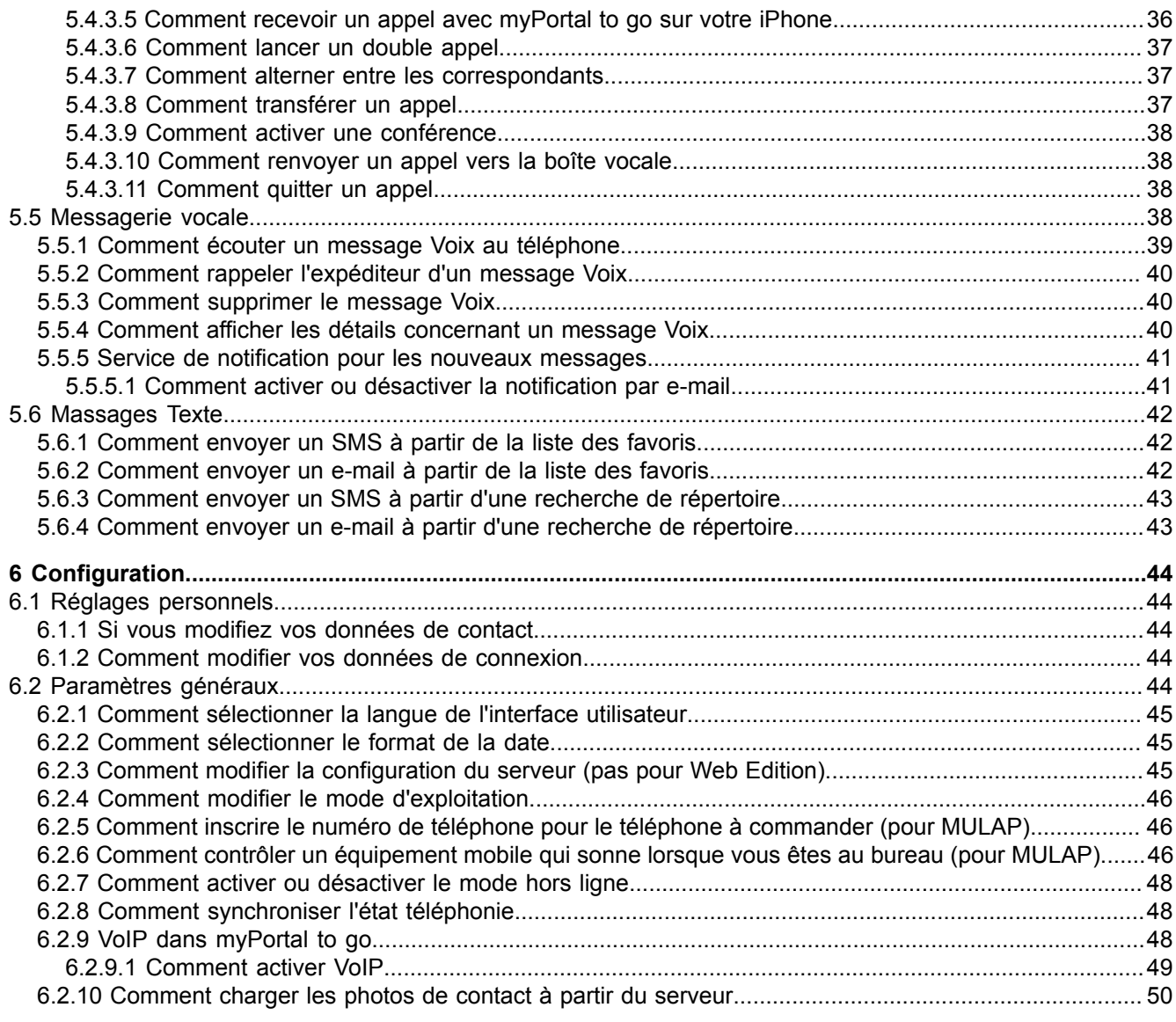

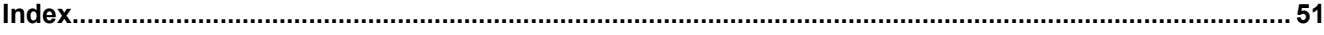

# <span id="page-4-0"></span>**1 Historique des modifications**

Les modifications mentionnées dans la liste suivante sont cumulatives.

#### **Modifications dans V3R2 FR1**

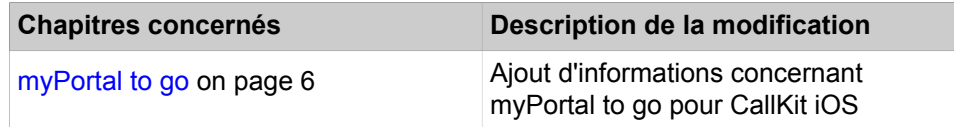

#### **Modifications dans V3R2**

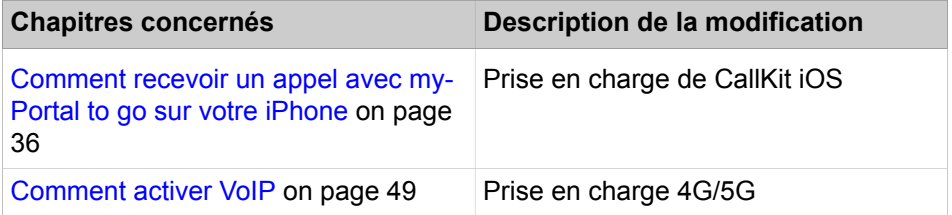

# <span id="page-5-0"></span>**2 Introduction**

Ce document s'adresse aux utilisateurs de myPortal to go. Il décrit l'installation, l'utilisation et la configuration.

# <span id="page-5-3"></span><span id="page-5-2"></span><span id="page-5-1"></span>**2.1 myPortal to go**

myPortal to go est une application UC performante pour les communications unifiées (UC) avec les smartphones et les tablettes PC. Outre les fonctions pratiques d'aide à la numérotation avec les répertoires et les favoris, et les informations sur l'état de présence des abonnés, l'application vous permet d'accéder à la boîte vocale.

myPortal to go se décline en trois variantes :

- En tant que Mobile UC App pour le système d'exploitation Android (version 5.0 ou ultérieure)
- En tant que Mobile UC App pour le système d'exploitation Apple iOS (version 12.5 ou ultérieure)
- En tant que Web Edition pour navigateurs Web mobiles avec support HTML5, par ex. pour les systèmes d'exploitation Windows Phone (version 8.1 ou ultérieure) ou Blackberry (version 10 ou ultérieure). Les navigateurs Web sans support TLS 1.2 ne sont plus pris en charge.

L'étendue des prestations est identique dans toutes les variantes, à quelques exceptions près (par ex. accès aux données de contact dans le téléphone mobile).

myPortal to go prend en charge les fonctionnalités suivantes :

- État de présence
- Renvoi d'appel en fonction de l'état
- Service CallMe (uniquement avec UC Suite)
- **Répertoires**
- Liste des favoris
- Journal
- Recherche des numéros de téléphone et des noms
- Fonctions d'appel
- One Number Service (ONS)
- Boîte vocale
- Massages Texte

myPortal to go est pris en charge par les deux solutions de communications unifiées UC Smart et UC Suite. Selon la solution UC et les licences correspondantes, les fonctionnalités disponibles peuvent légèrement varier.

myPortal to go prend en charge les modes d'exploitation suivants :

• Mobilité :

Avec myPortal to go, vous avez un accès sans limite aux fonctionnalités de téléphonie et de communications unifiées, indépendamment de votre emplacement (y compris One Number Service).

• Téléphone de bureau :

Vous utiliser myPortal to go pour les fonctionnalités de communications unifiées et en tant qu'Aide à la numérotation de confort pour votre téléphone de bureau (sans One Number Service).

Vous pouvez utiliser d'autres fonctionnalités avec les clients UC (par ex. myPortal Smart ou myPortal for Desktop).

myPortal to go établit une connexion cryptée (https) avec le serveur UC du système de communication. Si la connexion est interrompue (mode hors ligne), vous pouvez encore sélectionner par GSM les entrées du journal et de la liste des favoris mises en tampon ou bien effectuer une sélection GSM manuelle.

#### **myPortal to go pour le CallKit iOS**

Les dernières versions de myPortal to go (iOS) prennent en charge l'API Call-Kit d'Apple. CallKit est un cadre qui vise à améliorer l'expérience VoIP en permettant à myPortal to go (iOS) d'intégrer les fonctionnalités d'appel de l'appareil natif. La version minimale requise du logiciel système est V3R2. Les clients my-Portal to go (iOS) actuels ne pourront pas se connecter à des versions OpenScape Business plus anciennes.

### <span id="page-6-2"></span><span id="page-6-0"></span>**2.2 Types de thèmes**

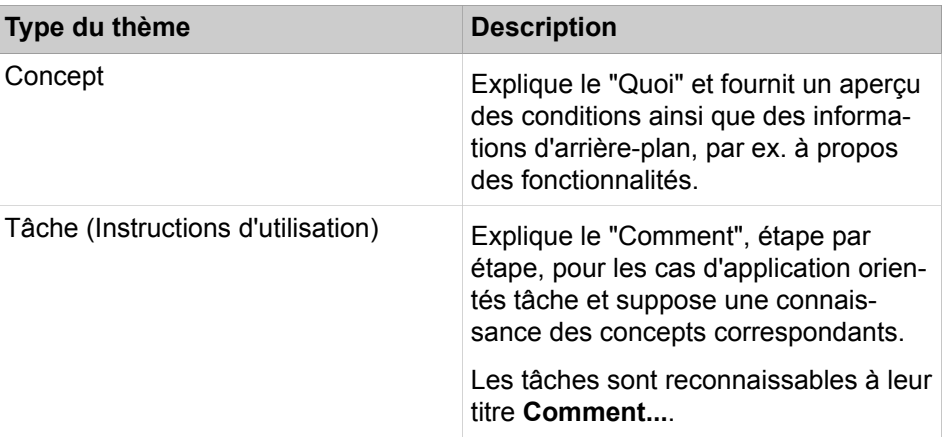

Les thèmes abordés englobent la définition des conceptions et des tâches:

## <span id="page-6-3"></span><span id="page-6-1"></span>**2.3 Conventions de présentation des informations**

La présente Documentation utilise différents moyens pour représenter différents types d'informations.

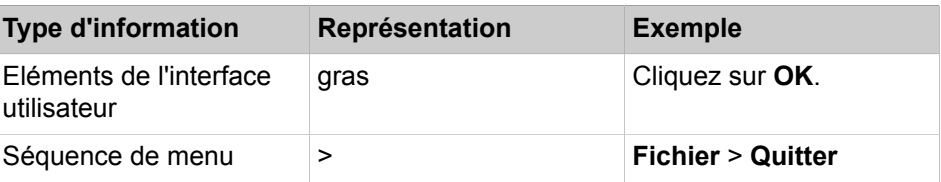

#### **Introduction**

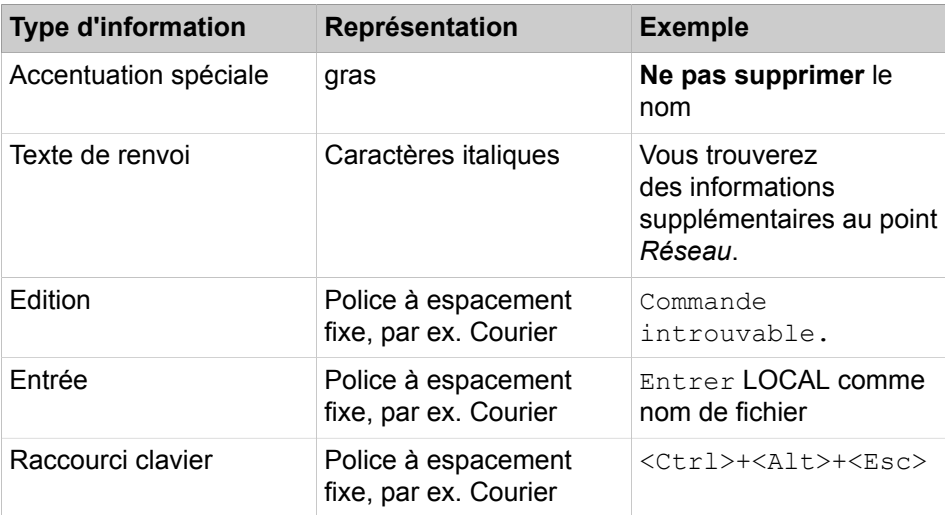

# <span id="page-8-3"></span><span id="page-8-0"></span>**3 Installation**

Dans la variante Mobile UC APP, myPortal to go est installé comme application (Mobile UC App) sur votre smartphone et ensuite configuré. Pour myPortal to go Web Edition, il faut, dans le navigateur Web, n'enregistrer que le lien comme favori. En option, le lien peut être ajouté comme icône sur l'écran de démarrage. Les deux variantes supportent les mises à jour automatiques.

Dans la variante Mobile UC App de myPortal to go, l'installation et les mises à jour automatiques sont proposées avec les mécanismes courant de Google- Play Store ou de Apple App Store. Dans myPortal to go Web Edition, les mises à jour sont éventuellement proposées lors de l'ouverture du lien.

**Remarque :** Il est vivement conseillé d'installer sans délai les mises à jour proposées pour myPortal to go.

**Remarque :** Il est recommandé d'utiliser l'application MyPortal ToGo native au lieu de MyPortal ToGo Web Edition dans les équipements équipés d'Android ou iOS.

# <span id="page-8-1"></span>**3.1 Comment installer myPortal to go (Mobile UC APP)**

#### **Prerequisites**

Votre smartphone est équipé du système d'exploitation Android (version 4.0 ou ultérieure) ou iOS (version 6 ou ultérieure).

Il existe une liaison avec Internet.

#### **Step by Step**

- **1)** Démarrez Google Play Store (Android) ou App Store (iOS).
- **2)** Recherchez l'App **myPortal to go**.

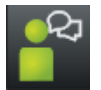

**3)** Tapez sur **Installer** et acceptez les conditions éventuellement affichées.

#### **Next steps**

Une fois que l'installation est terminée, effectuez le premier démarrage de my-Portal to go.

# <span id="page-8-2"></span>**3.2 Comment configurer pour la première fois myPortal to go (Mobile UC App)**

#### **Conditions préalables**

myPortal to go est installé sur votre smartphone.

L'administrateur de votre système de communication vous a paramétré pour l'utilisation de myPortal to go.

Vous avez reçu de votre administrateur les données suivantes : **Nom utilisateur** (numéro de téléphone), **Mot de passe** (mot de passe initial), **Adresse IP de votre serveur**, **Port IP du serveur** et **URL additionnelle du serveur**.

#### **Étape par étape**

- **1)** Allez à vos applications (par ex. icône **Applications**) et ouvrez le dossier.
- **2)** Tapez sur l'application **myPortal to go**.
- **3)** Bien lire les conditions de licence et les confirmer avec **Accepter**.
- **4)** Entrer les données d'enregistrement :
	- a) Dans le champ **Nom utilisateur** entrez le nom utilisateur qui vous a été fourni par l'administrateur, par ex. votre numéro de téléphone interne.
	- b) Dans le champ **Mot de passe** entrez le mot de passe qui vous a été fourni par l'administrateur.

**Remarque :** Après cinq entrées erronées du mot de passe, l'accès est temporairement bloqué. La connexion de cet utilisateur n'est possible qu'après écoulement d'un délai de 15 minutes.

- c) Tapez sur **Suivant**.
- **5)** Entrez les données d'adresse du serveur WAN (pour accès WAN au serveur UC) :
	- a) Dans **Adresse IP du serveur**, entrez l'adresse IP ou le nom du serveur UC qui vous a été communiqué par l'administrateur.
	- b) Dans le champ **Port IP du serveur** indiquez le numéro de port du UC Server qui vous a été communiqué par l'administrateur.
	- c) Dans le champ optionnel **URL additionnelle du serveur** indiquez l'URL additionnelle du serveur UC si celle-ci vous a été fournie par l'administrateur.
	- d) Tapez sur **Suivant**.
- **6)** Entrez les données d'adresse du serveur LAN (pour accès LAN au serveur UC) :
	- a) Dans **Adresse IP du serveur**, entrez l'adresse IP ou le nom du serveur UC qui vous a été communiqué par l'administrateur.
	- b) Dans le champ **Port IP du serveur** indiquez le numéro de port du UC Server qui vous a été communiqué par l'administrateur.
	- c) Dans le champ optionnel **URL additionnelle du serveur** indiquez l'URL additionnelle du serveur UC si celle-ci vous a été fournie par l'administrateur.
	- d) Tapez sur **Suivant**.
- **7)** Sélectionner le mode de fonctionnement
	- a) Sélectionnez **Téléphone de bureau** si vous voulez utiliser myPortal to go pour les fonctionnalités de communications unifiées et en tant qu'Aide à la numérotation de confort pour votre téléphone de bureau.
	- b) Sélectionnez **utilisateur Mobility** si vous voulez, grâce à myPortal to go, avoir un accès illimité aux fonctionnalités de téléphonie et de communications unifiées, indépendamment de leur emplacement. Dans ce mode d'exploitation, il est demandé ensuite le mode de numérotation (**Rappel préféré** ou **Call through préféré**, Explication voir [Numérotation](#page-32-0) à la page 33).
	- c) Tapez sur **Suivant**.
- **8)** Ensuite, dans la fenêtre **Paramètres serveur** contrôler une nouvelle fois les valeurs configurées.
- **9)** Vérifiez que la case **Hors ligne Fonctionnement en mode En ligne** est bien cochée.

# <span id="page-10-0"></span>**3.3 Comment créer une icône pour myPortal to go (Web Edition)**

#### **Conditions préalables**

L'adresse Internet d'accès à votre système de communication ou au serveur UC avec myPortal to go vous est connue. En cas de question, adressez vous à l'administrateur.

L'administrateur a configuré dans le routeur du réseau interne un renvoi de port depuis TCP/443 externe vers TCP/8802 interne (https) ou TCP/8801 (http).

#### **Pourquoi et quand exécuter cette tâche**

L'icône à créer sur la page d'accueil de votre smartphone ou tablette PC sert à démarrer simplement myPortal to go.

#### **Étape par étape**

Sur la page d'accueil de votre téléphone mobile, créez un signet avec l'adresse Internet pour l'accès à votre système de communication ou au serveur UC avec myPortal to go. Pour les détails de cette procédure, veuillez tenir compte des indications du constructeur à propos de votre smartphone, de votre tablette PC ou de votre navigateur web.

a) Dans le navigateur mobile, ouvrez l'URL correspondante :

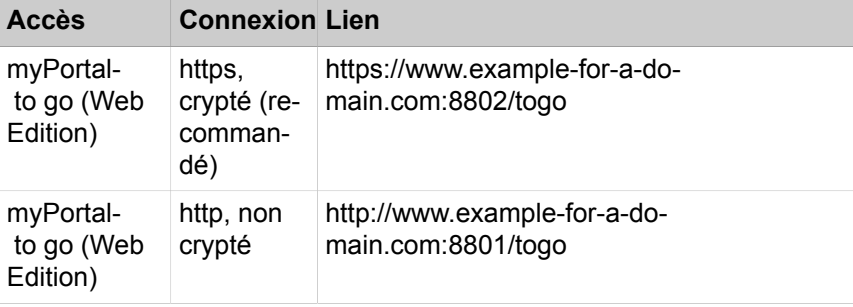

**Remarque :** Pour des raisons de sécurité, nous vous recommandons de n'utiliser que des connexions cryptées (https). Les numéros de port indiqués peuvent différer en cas d'accès depuis l'extérieur. Interrogez votre administrateur.

- b) Tapez sur **+**.
- c) Sélectionnez **Ajouter à l'écran d'accueil**.

# <span id="page-11-0"></span>**3.4 Comment désinstaller myPortal to go**

#### **Pourquoi et quand exécuter cette tâche**

**Remarque :** Toutes les données de configuration enregistrées sont effacées.

- **1)** Pour Mobile UC App avec Android (version 4.0 ou ultérieure) :
	- a) Tapez sur le bouton de menu **Plus**.
	- b) Tapez sur **Terminer**. myPortal to go est immédiatement terminé.
	- c) Désinstallez myPortal to go comme d'habitude sous Android.
- **2)** Pour Mobile UC Mobile App avec iOS (Version 6 ou ultérieure) :
	- a) Fermez l'application de la même manière que vous le faites habituellement pour les autres applications.
	- b) Désinstallez myPortal to go comme d'habitude sous iOS.
- **3)** Pour Web Edition :
	- a) Effacez dans le navigateur le lien enregistré comme favori. En option il est possible d'ajouter le lien comme icône sur l'écran de démarrage.
	- b) Si le lien a été ajouté comme icône à l'écran de démarrage, effacez l'icône sur cet écran.
	- c) Dans les paramètres du navigateur, effacez le déroulement du navigateur et l'enregistrement des pages Web.
	- d) Fermez le navigateur.

# <span id="page-12-0"></span>**4 Premiers pas**

Premiers pas décrit l'interface utilisateur et les activités recommandées au départ.

# <span id="page-12-3"></span><span id="page-12-2"></span><span id="page-12-1"></span>**4.1 Interface utilisateur**

L'interface utilisateur myPortal to go a été conçue pour s'adapter de manière dynamique aux appareils mobiles avec différentes tailles et résolutions d'écran comme les tablettes, les phablettes et les téléphones mobiles. L'interface utilisateur de myPortal to go se compose de plusieurs zones, telles que la ligne d'en-tête, la fenêtre principale, la barre de menu et la liste des favoris.

Ces zones sont reconfigurées de manière dynamique en fonction de la taille et de la résolution d'écran, avec les dispositions suivantes.

- Disposition en une colonne : toutes les zones de l'interface utilisateur sont placées dans une colonne.
- Disposition en deux colonnes : les zones de l'interface utilisateur sont placées dans deux colonnes (barre de menu et fenêtre principale).
- Disposition en trois colonnes : les zones de l'interface utilisateur sont placées dans trois colonnes (barre de menu, fenêtre principale et favoris).

#### **Zones de l'interface utilisateur**

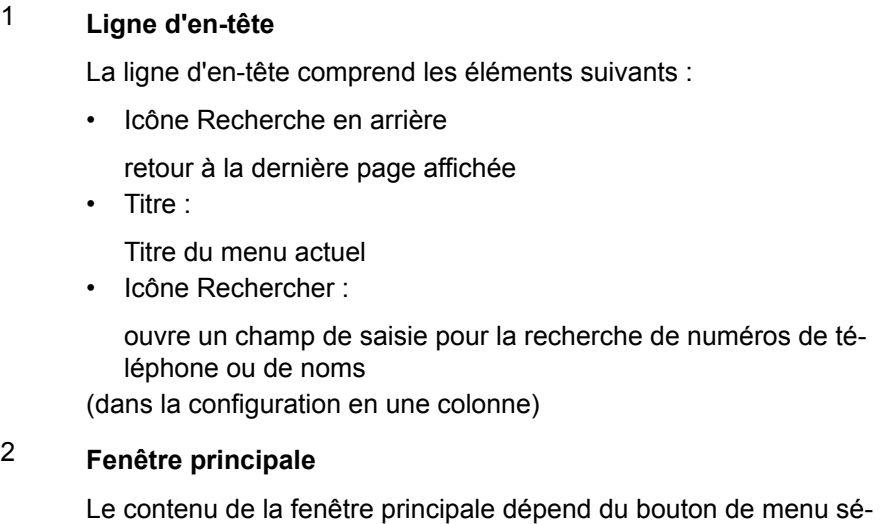

lectionné.

### 3 **Barre de menu**

La barre de menu contient les boutons de menu suivants :

- **Mon état** :
	- Afficher et modifier l'état Présence.
- **Favoris** :

Affichage des favoris créés par l'utilisateur, triés en fonction des groupes de favoris, dans la disposition en une colonne et en deux colonnes. (Dans la disposition en trois colonnes, la zone de liste des favoris apparaît dans la fenêtre principale en tant que nouvelle colonne).

• **Composer** :

lance un appel ou un rappel manuel. Offre, en cours de communication, d'autres fonctions CTI (comme Activer la conférence, Rediriger l'appel).

• **Journaux** :

indique les journaux et les messages Voix.

• **Davantage** :

Accès à d'autres fonctionnalités et à la configuration de myPortal to go.

4 **Favoris** :

Affichage des favoris créés par l'utilisateur, triés en fonction des groupes de favoris, dans la disposition en trois colonnes. (Dans la disposition en une colonne et en deux colonnes, la liste des favoris est affichée en tant que partie de la barre de menu).

#### **Configurations d'interface utilisateur**

Disposition en une colonne (utilisée sur téléphones mobiles) :

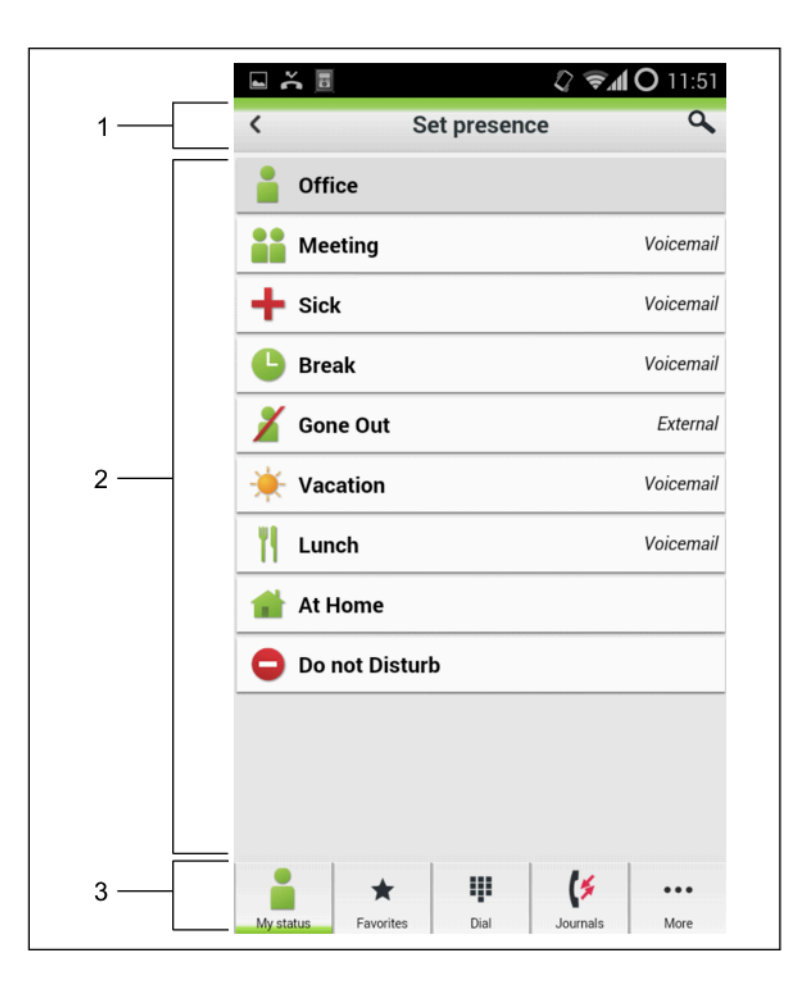

Disposition en deux colonnes : (utilisées sur certaines phablettes)

- Résolution de WebView : > 400 pixels (horizontale et verticale).
- La barre de menu s'affiche à gauche et la fenêtre principale à droite.

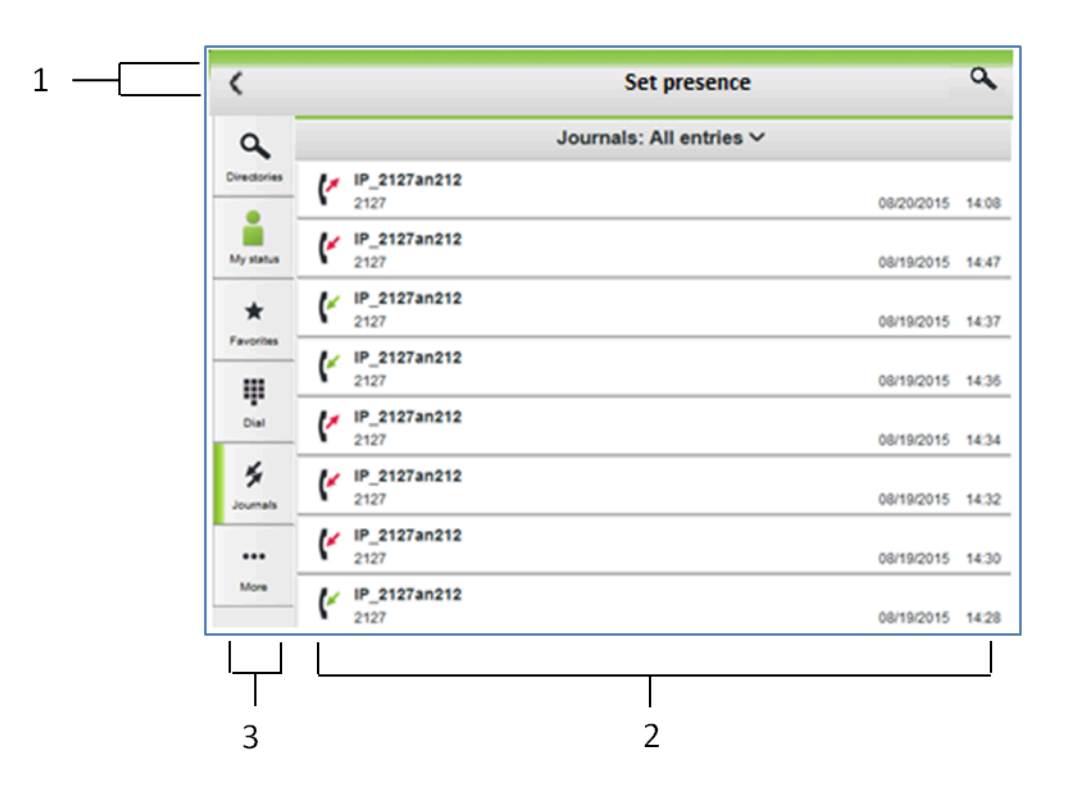

Disposition en trois colonnes (utilisée sur les tablettes) :

- Résolution de WebView : > 750 pixels (horizontale, la fenêtre principale est affichée au milieu et les favoris apparaissent à gauche) et > 400 (verticale)
- La barre de menu figure à droite.

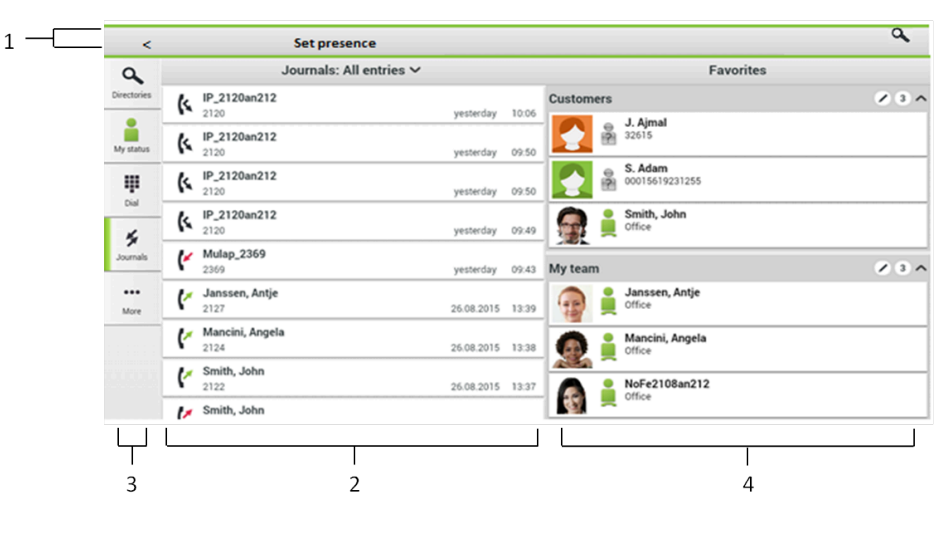

# <span id="page-15-0"></span>**4.1.1 Assistance pour des équipements spécifiques**

Des fonctionnalités spécifiques à un équipement sont également supportées pour certains équipements. Maxwell 10 est utilisé par exemple pour les équipements téléphoniques tactiles basés sur Android de tiers avec combiné. En principe, l'assistance VoIP myPortal to go dépend de l'intégration du combiné dans l'environnement Android. En plus des fonctionnalité générales

de tablette de Maxwell 10, les fonctionnalités spécifiques suivantes sont aussi supportées.

- Assistance combiné avec détection décroché/raccroché pour combiné à fil ou combine DECT sans fil.
- Désactivation de l'économiseur d'écran lors d'un appel entrant.
- Echelle optimisée de l'interface utilisateur.

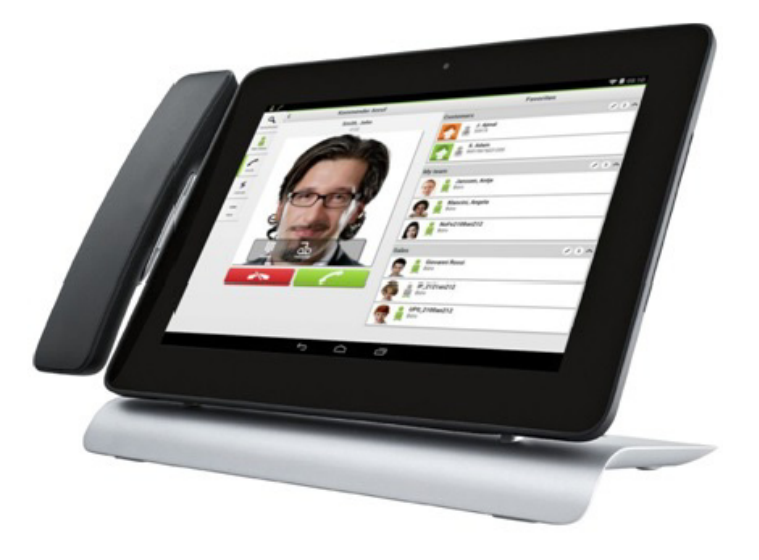

# <span id="page-16-0"></span>**4.2 Comment démarrer myPortal to go (Mobile UC App)**

#### **Conditions préalables**

Vous avez déjà configuré une fois myPortal to go.

#### **Étape par étape**

- **1)** Allez à vos applications (par ex. icône **Applications**) et ouvrez le dossier.
- **2)** Tapez sur l'application **myPortal to go**.

# <span id="page-16-1"></span>**4.3 Comment démarrer myPortal to go (Web Edition)**

#### **Conditions préalables**

L'administrateur de votre système de communication a configuré pour vous l'accès avec myPortal to go.

Vous avez créé pour myPortal to go une entrée dans les favoris de votre navigateur Web ou une icône sur la page d'accueil de votre téléphone mobile ou tablette PC.

Vous avez modifié votre mot de passe dans un PC client UC ou dans le menu téléphone de la boîte vocale pour le transformer en mot de passe d'au moins six positions.

#### **Premiers pas**

Comment sélectionner la langue de l'interface utilisateur

#### **Étape par étape**

**1)** Ouvrez myPortal to go soit à partir des favoris, soit à l'aide de l'icône de la page d´accueil de votre téléphone mobile ou tablette PC.

> **Remarque :** Votre nom d'utilisateur et votre mot de passe sont enregistrés dans le navigateur. Vous devez donc protéger votre téléphone mobile ou votre tablette PC contre l'accès d'autres personnes. Sinon, celles-ci pourraient par ex. consulter vos messages Voix ou bien utiliser votre numéro pour appeler des destinations externes taxées, à votre charge.

La navigation privée (incognito) ne doit pas être activée dans le navigateur.

**2)** Entrez le **nom d'utilisateur** et le mot de passe.

**Remarque :** Le nom d'utilisateur et le mot de passe sont identifiques pour tous les UC Clients. Dans UC Suite, le nom d'utilisateur doit correspondre au numéro de téléphone (par défaut).

Après cinq entrées erronées du mot de passe, l'accès est temporairement bloqué. La connexion n'est possible qu'après écoulement d'un délai de 15 minutes.

### <span id="page-17-0"></span>**4.4 Comment sélectionner la langue de l'interface utilisateur**

#### **Étape par étape**

- **1)** Tapez sur le bouton de menu **Plus**.
- **2)** Tapez sur **Apparence**.
- **3)** Sélectionnez votre langue. L'interface utilisateur passe aussitôt sur votre langue.

### <span id="page-17-1"></span>**4.5 Comment entrer vos données de contact**

#### **Pourquoi et quand exécuter cette tâche**

Avec myPortal to go, les données de contact ne peuvent être entrées que pour la solution de communications unifiées UC Smart ; pour UC Suite les données de contact sont reprises du serveur UC.

- **1)** Tapez sur le bouton de menu **Plus**.
- **2)** Tapez sur **Mon profil**.
- **3)** Dans la zone **Données de contact**, tapez sur **Numéro de téléphone mobile**. Entrez votre numéro de mobile au format canonique (par ex. +491721234567) et tapez sur **OK**.
- **4)** Dans la zone **Données de contact**, tapez sur **Adresse e-mail**. Entrez votre adresse e-mail et tapez sur **OK**.

**5)** Dans la zone **Données de contact**, tapez sur **Numéro de téléphone externe**. Entrez votre numéro externe (par ex. pour votre bureau à domicile) au format canonique (par ex. +4989987654332) et tapez sur **OK**.

# <span id="page-18-0"></span>**4.6 Comment quitter myPortal**

#### **Conditions préalables**

myPortal to go est démarré.

- **1)** Pour Mobile UC App avec Android (version 4.0 ou ultérieure) :
	- a) Tapez sur le bouton de menu **Plus**.
	- b) Tapez sur **Terminer**. myPortal to go est immédiatement terminé.
- **2)** Pour Mobile UC App avec iOS (version 6 ou ultérieure) :
	- a) Fermez l'application de la même manière que vous le faites habituellement pour les autres applications.
- **3)** Pour Web Edition :
	- a) Fermez la fenêtre du navigateur.

# <span id="page-19-0"></span>**5 Unified Communications**

Unified Communications (communications unifiées) correspond à l'intégration de systèmes, supports, appareils et applications de communication variés dans un même environnement (par ex. téléphonie, état Présence, messages vocaux et messagerie instantanée).

# <span id="page-19-3"></span><span id="page-19-2"></span><span id="page-19-1"></span>**5.1 État de présence**

Dans la liste des favoris, le répertoire interne et les annonces de la boîte vocale, l'état de présence indique la disponibilité des abonnés internes et mobiles.

> **Remarque :** MyPortal to go n'est pas géré par VSL. Par conséquent, le statut actuel sera toujours affiché hors ligne.

Vous pouvez modifier votre état de présence dans myPortal to go, dans le menu téléphone de la boîte vocale (messagerie vocale), avec myPortal for OpenStage et dans d'autres clients UC. Lors de chaque modification du Statut de présence (sauf pour **Bureau**), vous définissez aussi l'heure et la date auxquelles vous souhaitez réactiver le statut **Bureau**. Par ailleurs, vous pouvez définir la destination de renvoi des appels.

Les icônes ci-après sont utilisées pour l'état Présence :

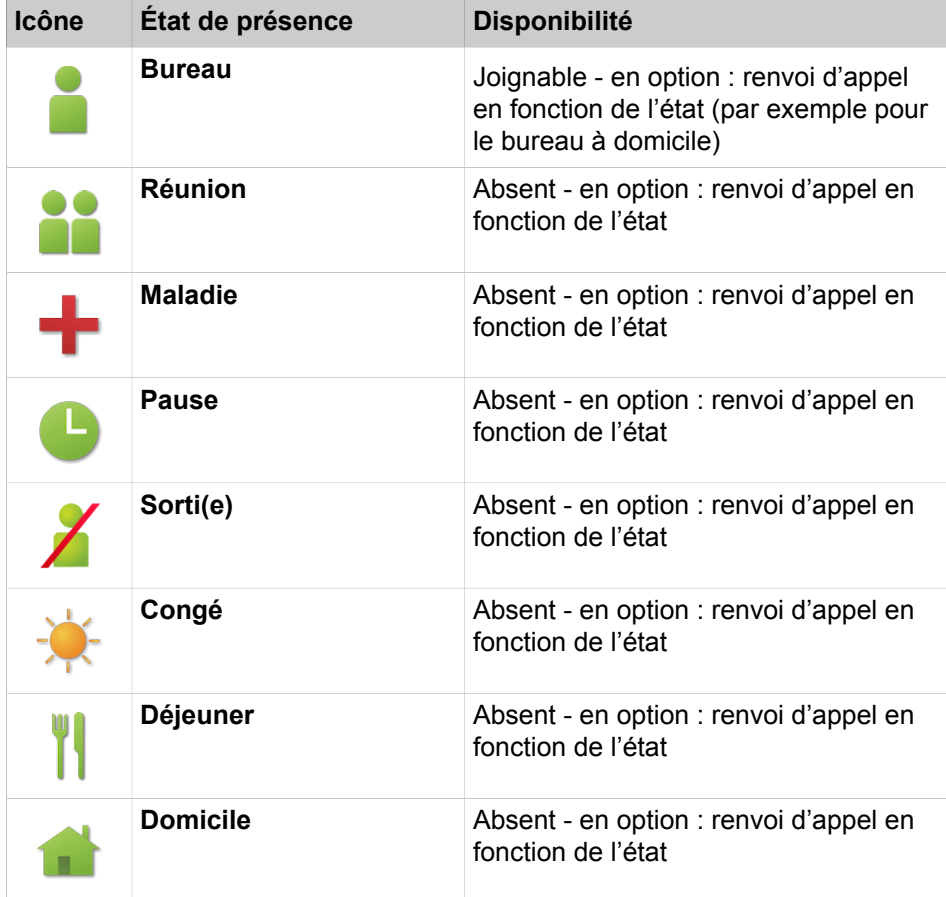

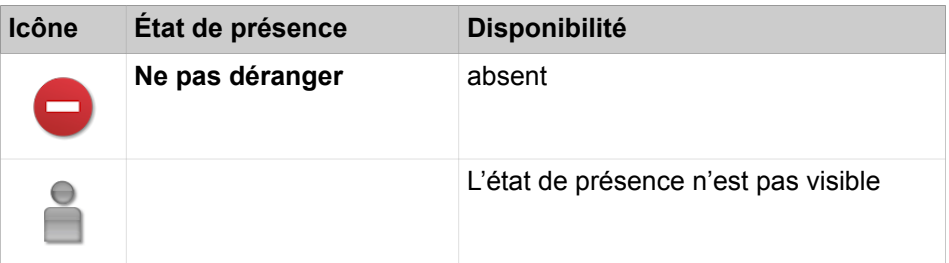

Les icônes supplémentaires suivantes indiquant l'état de connexion apparaissent dans la liste des favoris et dans le répertoire interne des abonnés :

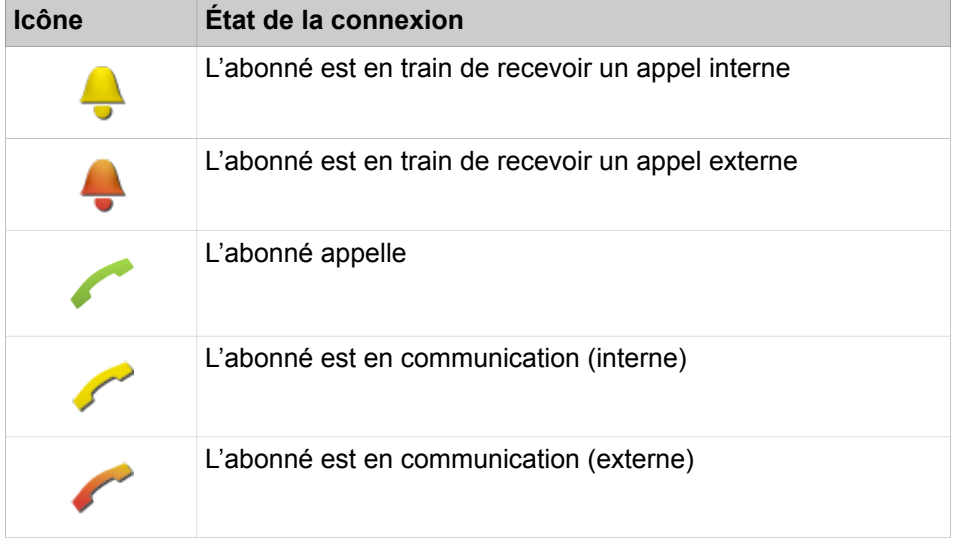

#### **Renvoi d'appel en fonction de l'état**

Avec le renvoi d'appel en fonction de l'état, vous pouvez renvoyer l'appelant en fonction de votre état Présence, vers l'une de vos boîtes vocales ou vers un numéro spécial, par exemple lorsque vous êtes en déplacement vers votre téléphone mobile ou durant les congés vers le numéro de votre remplaçant.

Vous pouvez configurer le renvoi d'appel en fonction de l'état pour tous les états Présence, sauf pour **Ne pas déranger**. Dans ce cas, le système de communication renvoie les appels qui vous sont adressés vers la destination de renvoi configurée (par défaut la boîte vocale) et informe, à l'aide des annonces correspondant à l'état, sur le type de votre absence et sur la date de retour prévue.

Si vous ne disposez pas de boîte vocale personnelle, vous pouvez renvoyer les appels vers une boîte de messagerie de groupe ou vers une boîte de messagerie système. myPortal to go n'offre pas d'accès direct aux boîtes de messagerie de groupe. Vous pouvez toutefois vous faire adresser ces messages vocaux via la **Messagerie vocale à e-mail** (voir [Service de notification pour les nouveaux](#page-40-0) [messages](#page-40-0) à la page 41).

Dans **Mon statut**, il est indiqué le type ou le numéro de téléphone de la destination de renvoi pour chaque état de présence.

En liaison avec la solution de communications unifiées UC Suite, myPortal to go se charge pour chaque état de présence des renvois d'appel en fonction de l'état, tels qu'ils ont été configurés avec le client UC Suite (myPortal for Desktop ou myPortal for Outlook). Les modifications des renvois d'appel sont possibles uniquement dans le client UC Suite.

#### **Visibilité de votre état de présence**

Vous pouvez définir la personne à informer, par un affichage dans le client UC (par exemple UC Smart) ou via des annonces automatiques dans la boîte de messagerie vocale, lorsque votre état de présence est différent de **Bureau** (ainsi que de la date de retour prévue et d'un quelconque texte message que vous avez enregistré) :

• **en interne et en externe**

visible à la fois par les abonnés internes (affichage dans le client UC et dans les annonces de la boîte de messagerie vocale) et par les appelants externes (annonces de la boîte de messagerie vocale)

• **interne**

visible uniquement par les abonnés internes (affichage dans le client UC et dans les annonces de la boîte de messagerie vocale)

• **non visible**

Non visible pour tous les autres

En cas de dépassement de la date prévue pour votre retour, l'annonce précisant cette date n'est plus diffusée. Votre état Présence n'est pas modifié.

# <span id="page-21-0"></span>**5.1.1 Comment interroger votre état Présence**

#### **Pourquoi et quand exécuter cette tâche**

#### **Étape par étape**

Tapez sur le bouton de menu **Mon statut**. La ligne de votre état Présence actuellement réglé est marquée.

### <span id="page-21-1"></span>**5.1.2 Comment modifier l'état Présence en absent**

- **1)** Tapez sur le bouton de menu **Mon statut**.
- **2)** Tapez sur l'état Présence souhaité (**Réunion**, **Maladie**, **Pause**, **Déplacement**, **Congé**, **Déjeuner**, **Domicile** ou **Ne pas déranger**).
- **3)** Si vous voulez modifier le renvoi d'appel prédéfini :
	- Si vous souhaitez activer le renvoi d'appel en fonction de l'état en direction d'une direction préalablement définie, tapez dans **Les appels seront transférés au** sur l'icône Flèche vers la droite et sélectionnez la destination de renvoi souhaitée (**Messagerie vocale**, **Mobile / Cellulaire** ou **Externe**).
	- Si vous souhaitez activer le renvoi d'appel en fonction de l'état vers une autre destination, dans **Les appels seront transférés au**, tapez sur l'icône X en forme de cercle et indiquez ensuite dans le champ le numéro choisi comme destination de renvoi, au format canonique (par ex. +4989700798765).
	- Tapez sur **OK**.
- **4)** Si vous souhaitez définir un moment de retour :
	- Tapez sur **Moment de retour**.
	- Sélectionnez la date et l'heure et tapez sur **OK**.

**Remarque :** Dans UC Suite, il faut indiquer un moment de retour pour tous les états sauf pour **Bureau**.

- **5)** Si vous souhaitez entrer un texte d'information à propos de l'état Présence, entrez ce texte dans le champ de saisie **Note**.
- **6)** Tapez sur **OK**.

## <span id="page-22-0"></span>**5.1.3 Comment modifier l'état Présence Au Bureau**

#### **Pourquoi et quand exécuter cette tâche**

**Remarque :** Vous pouvez aussi revenir à l'état Présence **Bureau** en désactivant le renvoi d'appel sur le téléphone de bureau.

#### **Étape par étape**

- **1)** Tapez sur le bouton de menu **Mon statut**.
- **2)** Tapez sur **Bureau**.
- **3)** Si vous souhaitez entrer un texte d'information à propos de l'état Présence, entrez ce texte dans le champ de saisie **Note**.

# <span id="page-22-1"></span>**5.1.4 Comment modifier la visibilité de votre état Présence pour les autres**

#### **Étape par étape**

- **1)** Tapez sur le bouton de menu **Plus**.
- **2)** Tapez sur **Mon profil**.
- **3)** Tapez sur **Visibilité de l'état Présence**.
- **4)** Sélectionnez une des possibilités suivantes :
	- Si vous souhaitez rendre invisible votre état Présence pour tous les autres, tapez sur **Non visible**.
	- Si vous souhaitez rendre visible votre état Présence pour les abonnés internes du même noeud comme pour les appelants externes, tapez sur **En interne et en externe**.
	- Si vous souhaitez rendre visible votre état Présence uniquement pour les abonnés internes, tapez sur **En interne**.

## <span id="page-22-2"></span>**5.2 Service CallMe**

Le service Appelle-moi (CallMe) permet de définir un téléphone quelconque d'un poste de travail alternatif en tant que destination Appelle-moi où vous serez joignable sous votre numéro de téléphone interne. Vous pouvez utiliser ce service pour passer des appels sortants à partir de la destination Appellemoi.

> **Remarque :** Cette fonctionnalité est uniquement disponible avec la solution de communications unifiées UC Suite.

#### **Appels entrants**

<span id="page-23-1"></span>Les appels entrants destinés à votre numéro de téléphone interne sont renvoyés vers la destination Appelle-moi. L'appelant voit s'afficher votre numéro de téléphone interne. Les appels non répondus sont renvoyés à la boîte vocale au bout de 60 secondes.

#### **Appels sortants**

Pour les appels sortants, le système de communication établit deux connexions. Dans un premier temps, le système de communication vous appelle sur la destination Appelle-moi. Lorsque vous répondez à l'appel, le système de communication appelle la destination souhaitée et vous connecte à elle. Votre numéro de téléphone interne est affiché chez le destinataire. (One Number Service).

En mode de fonctionnement **Téléphone de bureau**, lorsque Appelle-moi est activé, il n'est pas possible de numéroter avec myPortal to go. Si l'utilisation prévue est réglée sur **Mobilité**, les appels sont toujours effectués via le numéro mobile défini dans la configuration de l'intégration Mobility. Le numéro Appelle-moi n'est pas utilisé pour les appels sortants.

#### **Activation**

Vous pouvez activer le service Appelle-moi. De plus, si le service Appelle-moi était actif auparavant, il est de nouveau activé par la réinitialisation automatique de l'état Présence après une absence. Les types suivants de destinations Appelle-moi ne sont pas supportés :

- Groupe
- Téléphone renvoyé

#### **Désactiver**

Der service Appelle-moi demeure activé jusqu'à la modification de votre état Présence.

# <span id="page-23-0"></span>**5.2.1 Comment activer le service CallMe**

#### **Conditions préalables**

Vous utilisez la solution de communications unifiées UC Suite.

- **1)** Tapez sur **Mon état**.
- **2)** Tapez sur **Bureau**.
- **3)** Entrez le **numéro de téléphone CallMe** au format canonique ou au format sélectionnable.

**4)** Si vous souhaitez entrer un texte d'information à propos de l'état Présence, entrez ce texte dans le champ de saisie.

## <span id="page-24-0"></span>**5.3 Répertoires et Journal**

Les répertoires, la liste des favoris et le journal organisent les contacts et appels.

### <span id="page-24-2"></span><span id="page-24-1"></span>**5.3.1 Répertoires**

Les répertoires contiennent vos contacts. Dans les répertoires, vous pouvez faire une recherche par numéro de téléphone ou par nom. Les contacts peuvent être repris dans la liste des favoris (seulement avec solution de communications unifiées UC Smart).

myPortal to go propose les répertoires suivants :

#### • **Contacts personnels**

Le répertoire de contacts personnels affiche les contacts personnels du client UC myPortal @work. Les contacts personnels peuvent être mis à jour avec myPortal @work ou bien à l'aide d'une importation Outlook via le Web Service Assistant.

• **Répertoire interne**

Il contient des abonnés et groupes internes avec leur état de présence et éventuellement leur numéro de téléphone supplémentaire. Pour cela, la fonctionnalité "Afficher dans l'annuaire" doit être activée dans le système de communication.

• **Répertoire externe** (UC Suite)

Contient les contacts du répertoire externe de UC Suite.

• **Répertoire système**

Contient tous les numéros abrégés du système de communication.

• **Contacts mobiles** (pas avec myPortal to go Web Edition)

Contient tous les contacts entrés dans votre smartphone.

Le contenu des répertoires est uniquement accessible à l'aide de Rechercher.

**NOTICE :** Les numéros de téléphone conservés dans les répertoires et les paramètres utilisateur doivent être saisis au format canonique pour pouvoir être joignables par UC et l'équipement.

Le code d'accès ne doit pas être dans le numéro.

#### **Détails des contacts**

Dans les résultats, la vue Liste des contacts précise toujours les détails ciaprès.

• Image (si disponible)

**NOTICE :** Les photos des avatars de myPortal to go en mode UC Suite ne sont pas prises en charge.

- État de présence (uniquement pour les abonnés internes), le cas échéant avec l'heure et la date de retour prévues et un texte d'information.
- Nom

Un contact cliqué ou un résultat de la recherche rapide comprend les détails suivants :

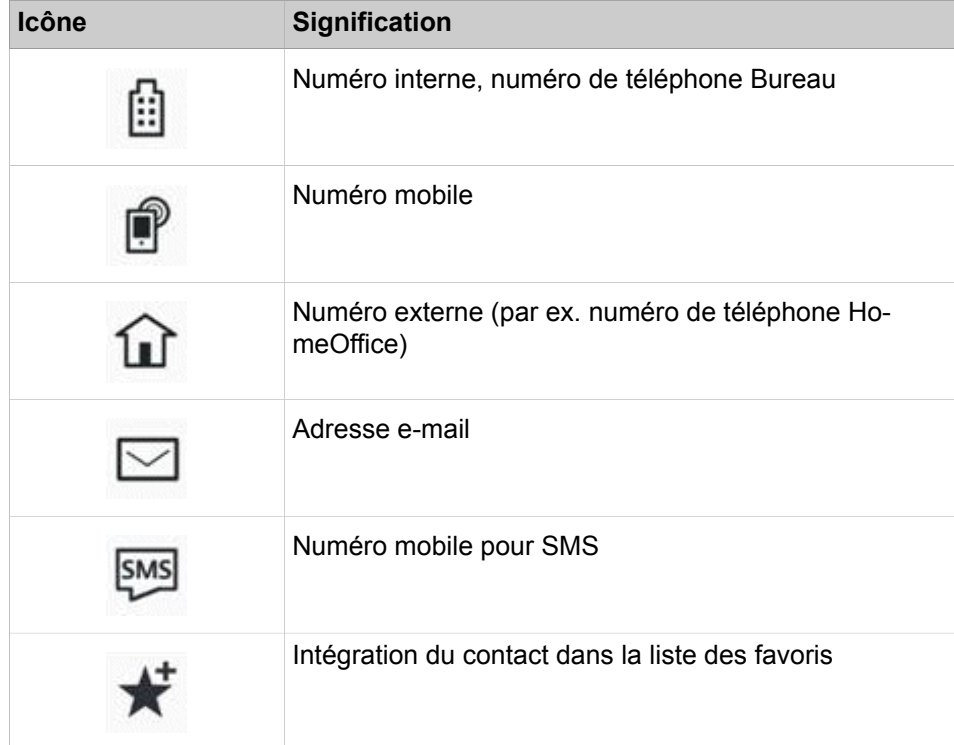

Dans le répertoire système, seuls le nom et le numéro d'appel sont disponibles.

#### **Recherche rapide**

Vous pouvez rechercher les répertoires à l'aide de leur nom ou des premières lettres de leur nom.

#### **Répertoires en mode hors ligne**

En mode Hors ligne, seuls sont disponibles les contacts locaux du smartphone (répertoire **Contacts mobiles**).

#### <span id="page-25-0"></span>**5.3.1.1 Comment rechercher dans les répertoires**

#### **Étape par étape**

- **1)** Tapez sur l'icône Rechercher dans la ligne d'en-tête.
- **2)** Dans le champ de saisie, entrez les premières lettres d'un nom.

Une liste des entrées correspondantes est affichée (recherche instantanée).

- **3)** Toucher l'entrée souhaitée pour appeler le contact.
- **4)** Ou bien, toucher "Tous les résultats (recherche complète)" pour effectuer une recherche complète :
	- a) Toucher une entrée de la liste des résultats de la recherche complète pour voir les détails du contact et les autres options, par ex. e-mail.

**Remarque :** La recherche complète est effectuée dans les répertoires personnel, système et mobile.

# <span id="page-26-1"></span><span id="page-26-0"></span>**5.3.2 Liste des favoris**

Dans la liste des favoris, vous voyez toujours les contacts configurés comme favoris. Cela vous permet de les appeler de manière très simple.

La liste des favoris gère les contacts en groupes.

Avec la solution de communications unifiées UC Smart, vous pouvez modifier votre liste de favoris, par ex. ajouter ou supprimer des contacts et renommer les groupes. Vous pouvez ajouter à la liste des favoris des contacts figurant dans les différents répertoires. Avec la solution de communications unifiées UC Suite, vous ne pouvez pas modifier la liste des favoris ; donc, l'ajout ou la suppression de contacts, la suppression d'appel ou le changement de nom d'un groupe ne peuvent être effectués que via les clients UC Suite (par ex. myPortal for Desktop).

Vous voyez tous les abonnés internes qui ont été repris dans la liste des favoris à partir du répertoire interne, avec leur état Présence et l'état de la connexion (en mode En-ligne).

La liste des favoris indique aussi l'état des utilisateurs internes s'il est disponible. Etats supportés :

- si VoIP est enregistré et/ou
- si l'application est configurée pour fonctionner en mode téléphone de bureau

Les appels sélectionnés peuvent avoir l'un des états suivants :

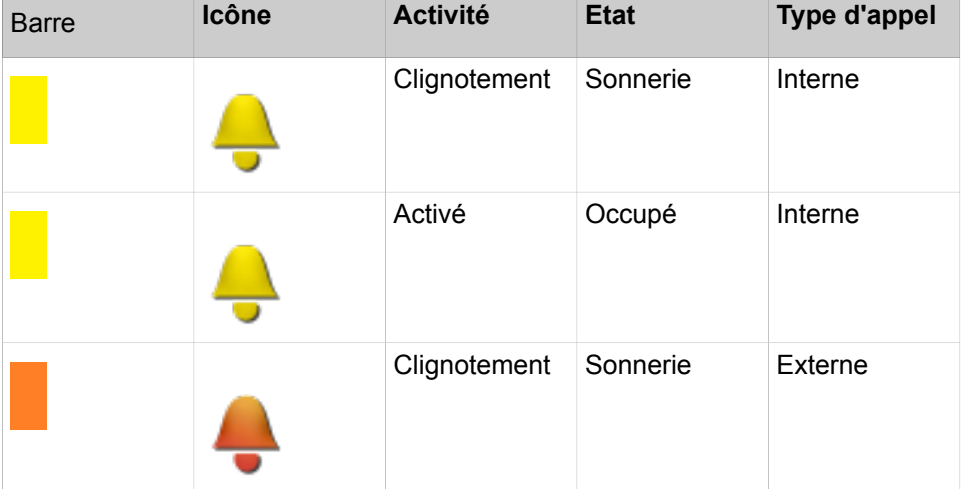

#### **Unified Communications**

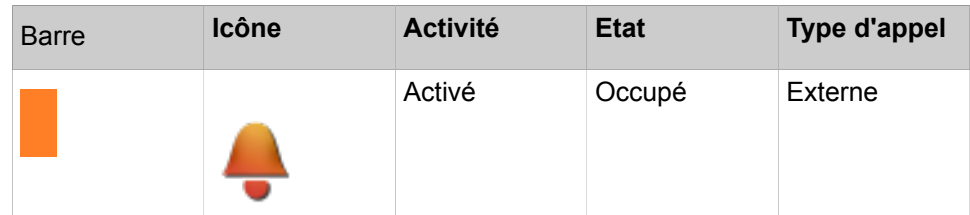

### <span id="page-27-0"></span>**5.3.2.1 Comment ajouter un contact à la liste des favoris**

#### **Conditions préalables**

Vous avez recherché le contact souhaité dans les répertoires.

#### **Étape par étape**

- **1)** Dans le répertoire correspondant, tapez sur le contact souhaité.
- **2)** Dans le contact, tapez sur **Ajouter aux favoris**.
- **3)** Pour le groupe auquel le contact doit être ajouté, sélectionnez l'une des possibilités suivantes :
	- Dans la liste déroulante, sélectionnez un groupe existant.
	- Indiquez le nom d'un nouveau groupe dans le champ de saisie.
- **4)** Tapez sur **OK**.

#### <span id="page-27-1"></span>**5.3.2.2 Comment effacer un contact dans la liste des favoris**

#### **Étape par étape**

- **1)** Tapez sur le bouton de menu **Favoris**.
- **2)** Tapez sur le groupe concerné afin d'ouvrir les entrées correspondantes.
- **3)** Cliquez sur le contact à effacer.
- **4)** Dans le contact, tapez sur **Supprimer dans les favoris**.
- **5)** Tapez sur **OK**.

#### <span id="page-27-2"></span>**5.3.2.3 Comment renommer un groupe dans la liste des favoris**

#### **Étape par étape**

- **1)** Tapez sur le bouton de menu **Favoris**.
- **2)** Dans le groupe concernez, tapez sur l'icône Modifier.
- **3)** Tapez sur **Renommer le groupe**.
- **4)** Dans la fenêtre qui s'affiche ensuite, modifiez le nom du groupe des favoris.
- **5)** Tapez sur **OK**.

#### <span id="page-27-3"></span>**5.3.2.4 Comment effacer un groupe dans la liste des favoris**

#### **Étape par étape**

**1)** Tapez sur le bouton de menu **Favoris**.

- **2)** Dans le groupe concernez, tapez sur l'icône Modifier.
- **3)** Tapez sur **Effacer le groupe**.
- **4)** Tapez sur **OK**.

### <span id="page-28-0"></span>**5.3.2.5 Comment intercepter un appel pour un autre abonné**

#### **Conditions préalables**

La zone liste des favoris est affichée.

Un contact favori sonne

#### **Étape par étape**

- **1)** Dans la liste des favoris, toucher l'abonné qui est appelé.
- **2)** Toucher **Interception d'appel**.

Vous avez intercepté l'appel pour ce contact.

# <span id="page-28-2"></span><span id="page-28-1"></span>**5.3.3 Journal**

Le journal correspond à la liste de tous vos appels entrants et sortants ainsi que de tous les messages vocaux reçus. A partir du journal, vous pouvez rappeler rapidement et de manière simple les contacts ou répondre aux appels perdus.

#### **Filtre**

A l'aide de la fonction de filtre de la ligne d'en-tête, les filtres suivants sont placés :

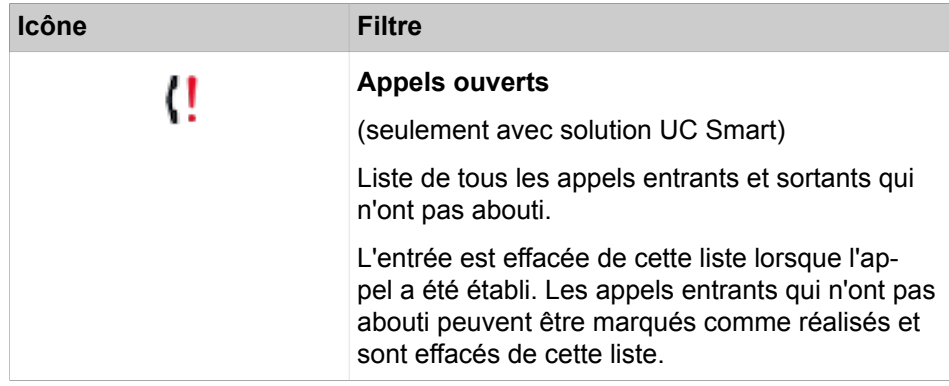

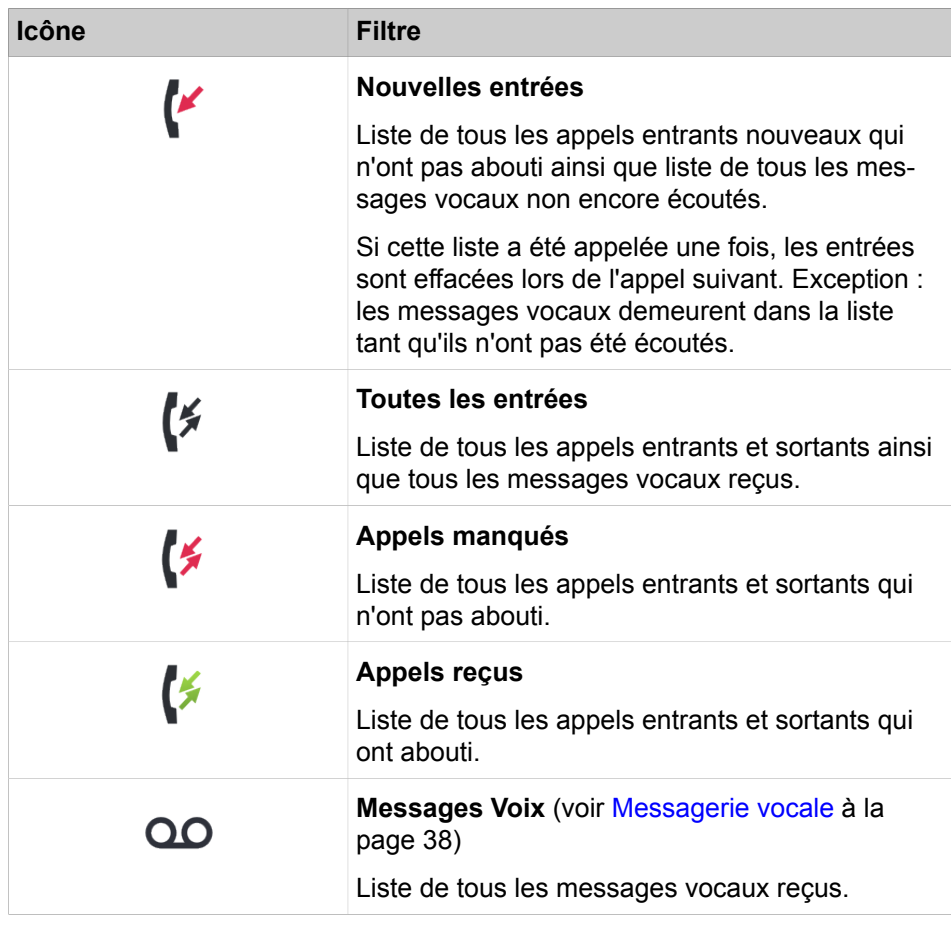

### **Identification des entrées journal**

Les entrées sont identifiées de la manière suivante :

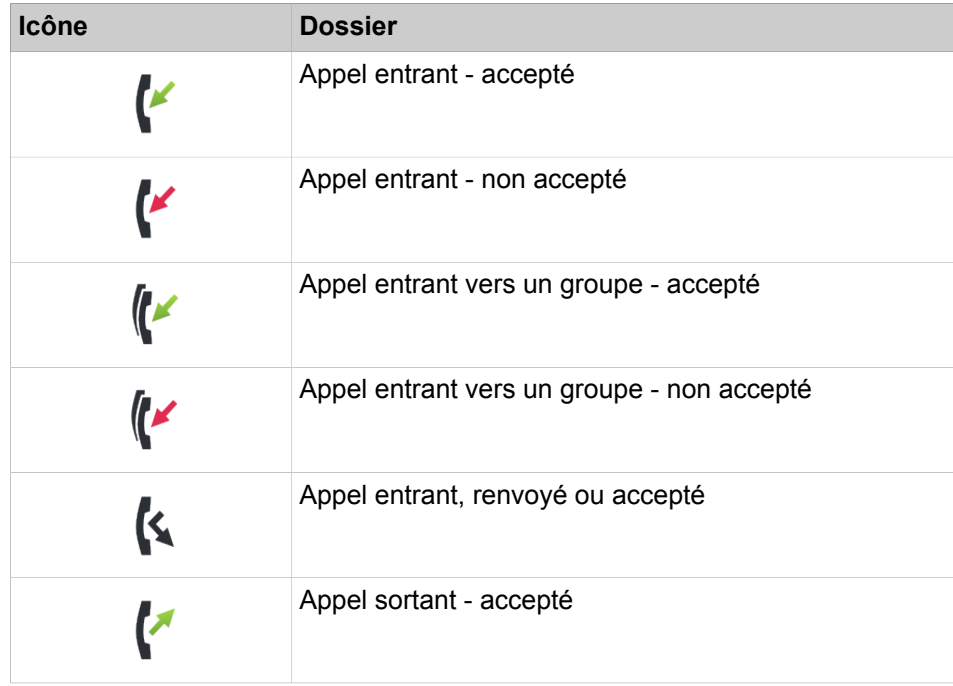

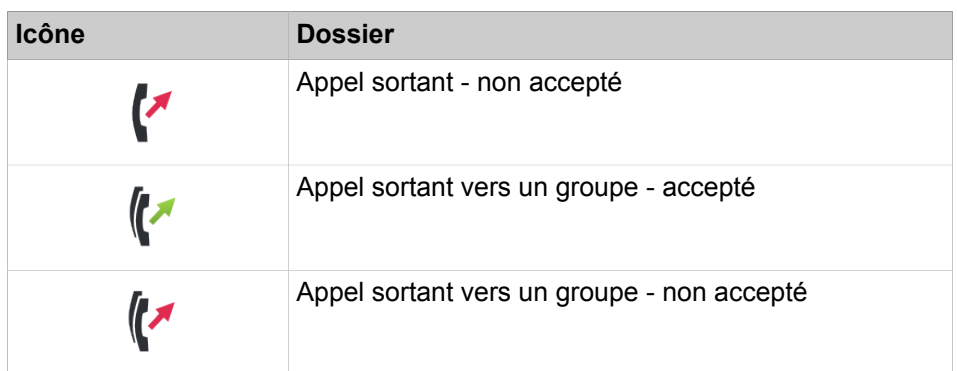

#### **Détails journal**

Les détails du journal comportent pour chaque appel la date, l'heure et la durée ainsi que la numéro de téléphone, s'il a été reconnu. Si, en plus du numéro d'appel, une entrée journal comprend d'autres informations comme le nom de famille et le prénom, elles sont également affichées. Si un appel a été renvoyé vers un autre abonné (par ex. parce qu'il a repris votre appel), cela est indiqué par un message texte (par ex. **repris par**...). Une icône de crayon à droite indique le présence d'une note.

#### **Notes**

Vous pouvez ajouter une remarque à une entrée du journal, par ex. "Discuter du plan B".

#### **Journal en mode hors ligne**

En mode Hors ligne, il n'est pas possible d'afficher de nouvelles entrées. Toutes les entrées ne sont plus actualisées depuis la dernière connexion vers le serveur UC. Les entrées journal ne peuvent être rappelées que si un numéro mobile a été indiqué.

#### <span id="page-30-0"></span>**5.3.3.1 Comment afficher les détails d'une entrée journal**

#### **Étape par étape**

- **1)** Tapez sur le bouton de menu **Journaux**.
- **2)** Tapez sur la ligne d'en-tête et placez le filtre souhaité.
- **3)** Tapez sur l'entrée journal souhaitée.

#### <span id="page-30-1"></span>**5.3.3.2 Comment ajouter une remarque à une entrée journal**

- **1)** Tapez sur le bouton de menu **Journaux**.
- **2)** Tapez sur la ligne d'en-tête et placez le filtre souhaité.
- **3)** Tapez sur l'entrée journal souhaitée.
- **4)** Dans le champ **Notes**, entrez vos remarques.

### <span id="page-31-0"></span>**5.3.3.3 Comment effacer une entrée du journal**

La suppression d'une entrée du journal est uniquement prise en charge en mode UC Smart, et non en mode UC Suite.

#### **Step by Step**

- **1)** Tapez sur le bouton de menu **Journaux**.
- **2)** Tapez sur la ligne d'en-tête et placez le filtre souhaité.
- **3)** Tapez sur l'entrée journal souhaitée.
- **4)** Dans l'entrée, tapez sur **Effacer**.

### <span id="page-31-1"></span>**5.4 Appels**

Des fonctionnalités conviviales sont proposées pour les appels, par ex. appeler à partir du répertoire, de la liste des favoris ou du journal.

# <span id="page-31-3"></span><span id="page-31-2"></span>**5.4.1 Formats des numéros d'appel**

Il existe différents formats pour la fourniture des numéros d'appel.

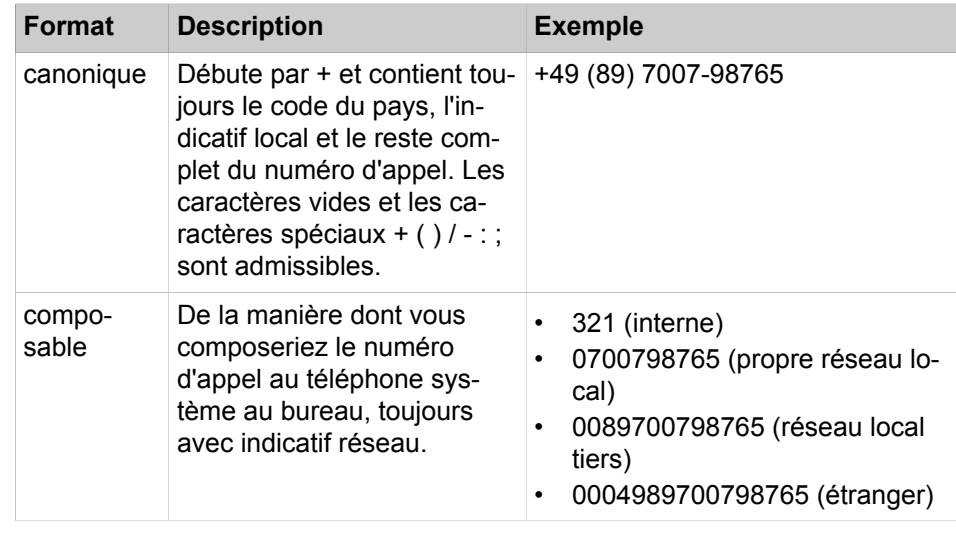

**Conseil :** Lorsque cela est possible, utilisez toujours les numéros d'appel au format canonique. Ainsi, le numéro de téléphone est complet et univoque dans toutes les situations, et cohérent y compris lors de la mise en réseau.

Lors de la sélection manuelle (format au choix) d'un numéro externe, il faut toujours indiquer l'indicatif réseau. Même lorsque le numéro de destination (format sélectionnable) est entré manuellement pour le service CallMe (UC Suite) dans les clients UC, il faut indiquer l'indicatif réseau.

**Remarque :** Lors d'un appel à l'intérieur des Etats-Unis via CS-TA en direction d'un numéro au format canonique, le numéro est converti au format sélectionnable.

# <span id="page-32-1"></span><span id="page-32-0"></span>**5.4.2 Numérotation**

En fonction du mode de fonctionnement sélectionné (utilisateur mobile ou utilisateur bureau), vous pouvez régler différents modes de numérotation pour les appels sortants.

#### **Numérotation en mode Mobility**

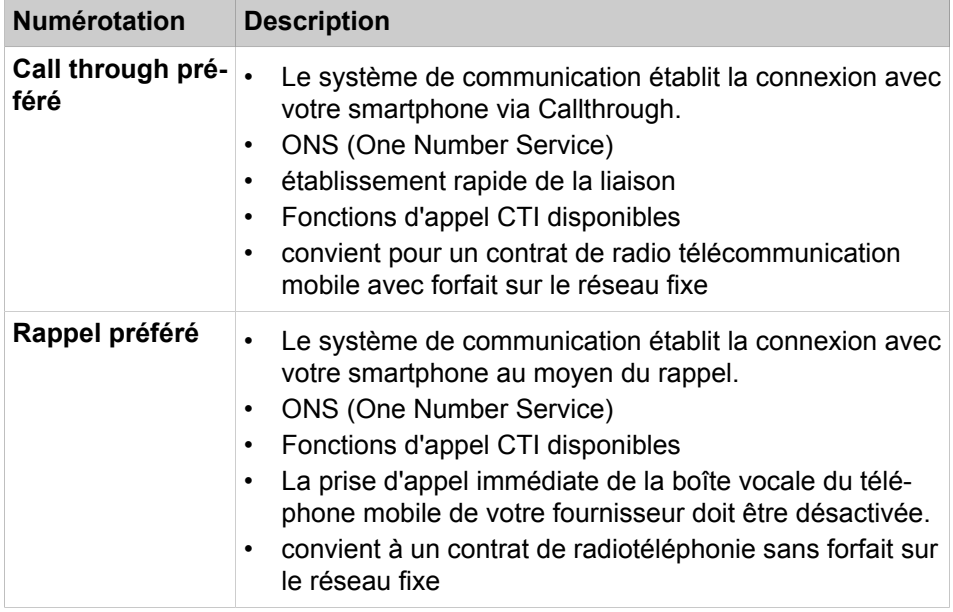

En mode Hors ligne (uniquement pour Mobility) la sélection est toujours effectuée par GSM.

En mode mobile, le rappel doit pendant l'appel faire passer manuellement l'application active de MyPortal ToGo au clavier du périphérique et envoyer les signaux dtmf à partir de celui-ci. Ensuite, l'utilisateur doit revenir de nouveau manuellement à MyPortal ToGo.

#### **Numérotation en mode Téléphone de bureau**

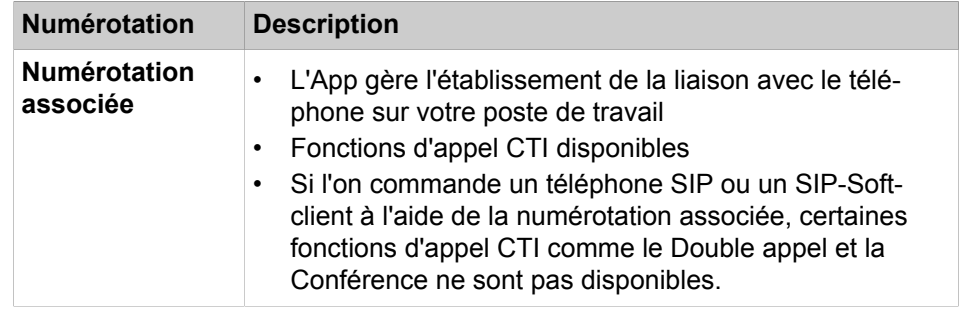

En mode de fonctionnement Téléphone de bureau, il n'est pas possible de choisir le mode de numérotation. La sélection est toujours effectuée pour le téléphone de bureau correspondant.

# <span id="page-33-0"></span>**5.4.2.1 Comment régler le type de numérotation (pour le mode de fonctionnement Mobility)**

#### **Étape par étape**

- **1)** Tapez sur le bouton de menu **Plus**.
- **2)** Tapez sur **Paramètres du serveur**.
- **3)** Tapez sur **Mode de sélection**.
- **4)** Tapez sur **Call through préféré** ou sur **Rappel préféré**.

### <span id="page-33-2"></span><span id="page-33-1"></span>**5.4.3 Fonctions d'appel**

Vous pouvez gérer les fonctions d'appel avec myPortal to go. Vous pouvez composer les numéros directement ou bien à partir d'un journal, de la liste des favoris ou d'un répertoire. N'importe quel numéro de téléphone peut être repris en tapant de manière prolongée sur l'Aide à la numérotation (dialpad).

#### **Fonctions d'appel**

Vous pouvez utiliser les fonctionnalités de votre système de communication à l'aide des fonctions d'appel.

Durant un appel, les boutons correspondant aux fonctions d'appel sont affichés.

Il est présenté des informations et le cas échéant une image du correspondant ainsi que, selon la situation, quelques-uns des boutons suivants :

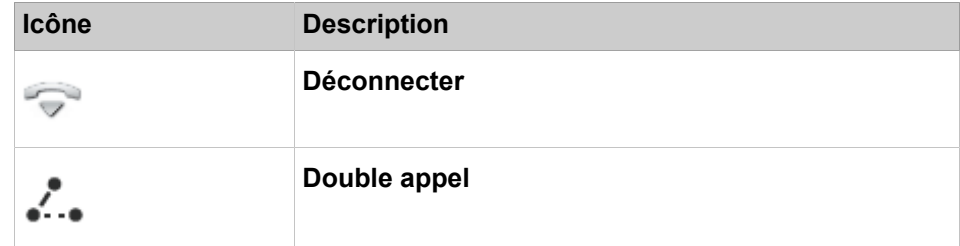

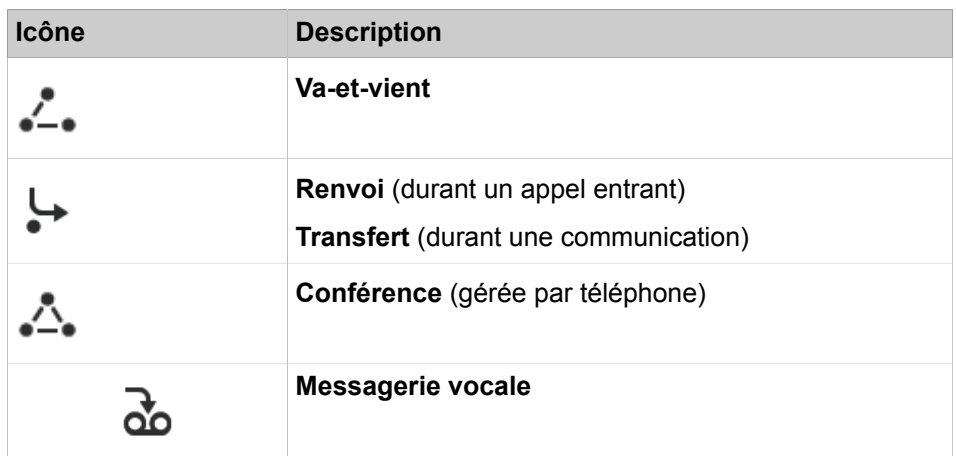

#### **Commande d'un téléphone SIP**

Les fonctions d'appel suivantes ne sont pas disponibles lorsqu'un téléphone SIP est commandé :

- Double appel
- Va-et-vient
- **Transférer**
- Conférence

#### <span id="page-34-0"></span>**5.4.3.1 Comment composer manuellement un numéro (avec l'aide à la numérotation)**

#### **Étape par étape**

- **1)** Tapez sur le bouton **Composer**.
- **2)** Tapez sur le champ figurant sous la ligne d'en-tête et entrez le numéro de téléphone souhaité au format numérotable ou au format canonique activé et cliquez sur **OK**.

#### **Résultats**

Les 10 derniers numéros composés sont enregistrés dans la liste déroulante des numéros d'appel en vue d'une répétition de la numérotation.

### <span id="page-34-1"></span>**5.4.3.2 Comment effectuer une répétition de la numérotation**

#### **Étape par étape**

- **1)** Tapez sur le bouton **Composer**.
- **2)** Tapez sur l'en-tête **Composer**. La liste de répétition de la numérotation s'ouvre.
- **3)** Dans la liste, tapez sur le numéro d'appel souhaité.

#### <span id="page-34-2"></span>**5.4.3.3 Comment appeler à partir de la liste des favoris**

#### **Étape par étape**

**1)** Tapez sur le bouton de menu **Favoris**.

- **2)** Tapez sur le groupe concerné afin d'ouvrir les entrées correspondantes.
- **3)** Tapez sur l'entrée de favoris souhaitée.
- **4)** Dans l'entrée de favoris, tapez sur le numéro d'appel souhaité.

### <span id="page-35-0"></span>**5.4.3.4 Comment appeler à partir du journal**

#### **Étape par étape**

- **1)** Tapez sur le bouton de menu **Journaux**.
- **2)** Tapez sur le dossier souhaité.
- **3)** Tapez sur l'entrée journal souhaitée.
- **4)** Dans l'entrée journal, tapez sur le numéro d'appel souhaité.

#### <span id="page-35-1"></span>**5.4.3.5 Comment recevoir un appel avec myPortal to go sur votre iPhone**

Cette description concerne myPortal to go (iOS) V3R2 et plus, fonctionnant sous iOS 14.5 ou plus.

myPortal to go a intégré CallKit, une fonctionnalité fournie par Apple qui permet à l'application de mieux contrôler l'appareil iOS lors d'un appel VoIP. Il aide l'utilisateur à répondre plus facilement aux appels lorsque l'appareil est verrouillé ou qu'une autre application se trouve au premier plan. CallKit permet de garder actif un appel VoIP, même lorsqu'un deuxième appel arrive sur votre numéro de téléphone pendant l'utilisation de l'application.

Les appels VoIP entrants s'afficheront sur votre appareil iOS comme des appels mobiles standard. Lors d'un appel VoIP entrant, l'écran d'appel standard d'iOS apparaît. Vous pouvez accepter ou refuser l'appel en utilisant les commandes d'appel standard, sans avoir à déverrouiller votre appareil et sans faire passer l'application au premier plan.

Une fois l'appel établi, vous pouvez :

- activer/désactiver le haut-parleur
- couper/rétablir le son de l'appel, ou
- mettre fin à l'appel,

sans avoir besoin de mettre l'application myPortal to go au premier plan.

Lors d'un deuxième appel VoIP ou mobile entrant alors que vous êtes déjà en communication, l'écran d'appel iOS vous propose les options suivantes :

- refuser le deuxième appel
- terminer le premier appel et accepter le second
- mettre en attente le premier appel et accepter le second.

Chacune de ces options est proposée sous la forme d'une action à touche unique.

Lorsque vous avez répondu à un second appel et mis le premier en attente, vous pouvez passer d'un appel à l'autre (basculer) ou fusionner les appels. Veuillez noter que iOS peut restreindre ces options en fonction de la combinaison des types d'appels (VoIP ou mobile).

Pour des cas d'utilisation spécifiques (par exemple, démarrer une consultation à partir des favoris ou du journal des appels), vous avez la possibilité de faire passer myPortal au premier plan pendant l'appel.

Si vous quittez myPortal alors que vous êtes en train de passer un appel VoIP, vous pouvez toucher la bannière de l'appel actif pour y revenir, comme pour les appels téléphoniques mobiles standard. Chaque appel VoIP que vous effectuez en utilisant myPortal to go sur votre iPhone est affiché dans le journal des appels du téléphone. Cela vous permet de bénéficier d'un historique complet des appels que vous avez effectués, et de recomposer directement à partir de l'historique des appels du téléphone.

#### <span id="page-36-0"></span>**5.4.3.6 Comment lancer un double appel**

#### **Pourquoi et quand exécuter cette tâche**

Pendant une communication, vous pouvez effectuer un double appel avec un autre abonné.

#### **Étape par étape**

- **1)** Tapez sur **Double appel**.
- **2)** Entrez le numéro de téléphone au format sélectionnable ou au format canonique et tapez sur **Composer**.

**Remarque :** A la place de la sélection manuelle, vous pouvez sélectionner la destination souhaitée à l'aide de **Répétition de la numérotation**, **Favoris**, **Répertoires** ou **Journal**.

#### <span id="page-36-1"></span>**5.4.3.7 Comment alterner entre les correspondants**

#### **Conditions préalables**

Vous êtes en communication avec un correspondant tandis que l'autre est mis en garde, par exemple lors d'un double appel.

#### **Étape par étape**

Tapez sur **Va-et-vient** pour alterner d'un correspondant à l'autre.

#### <span id="page-36-2"></span>**5.4.3.8 Comment transférer un appel**

#### **Conditions préalables**

Vous êtes en communication avec un correspondant tandis que l'autre est mis en garde.

#### **Étape par étape**

Tapez sur **Transférer**.

### <span id="page-37-0"></span>**5.4.3.9 Comment activer une conférence**

#### **Conditions préalables**

Vous êtes en communication avec un correspondant tandis que l'autre est mis en garde.

#### **Étape par étape**

Tapez sur **Conférence**.

#### <span id="page-37-1"></span>**5.4.3.10 Comment renvoyer un appel vers la boîte vocale**

#### **Pourquoi et quand exécuter cette tâche**

Si vous ne voulez pas accepter personnellement un appel entrant, vous pouvez le renvoyer vers votre boîte vocale.

#### **Étape par étape**

Tapez sur **Boîte vocale**.

#### <span id="page-37-2"></span>**5.4.3.11 Comment quitter un appel**

#### **Étape par étape**

Tapez sur **Déconnecter**.

### <span id="page-37-4"></span><span id="page-37-3"></span>**5.5 Messagerie vocale**

Vous pouvez écouter les messages Voix de la boîte vocale du système de communication et appeler leur expéditeur.

#### **Indication de l'arrivée d'un nouveau message vocal**

Dès qu'au moins un nouveau message vocal est disponible, leur nombre est indiqué dans le bouton de menu **Journaux**.

**Remarque :** Afin de toujours utiliser myPortal to go avec la boîte vocale du système de communication uniquement, désactivez la boîte de messagerie de votre opérateur téléphonique.

**Remarque :** L'écoute de la messagerie vocale est uniquement possible si votre fournisseur mobile supporte la transmission parallèle de données et de la voix. Si ce n'est pas le cas vous pouvez vous faire informer de l'arrivée de nouveaux messages voix par e-mail. Le message Voix est joint à l'e-mail sous forme de fichier audio.

**Remarque :** La lecture de la messagerie vocale via des numéros de téléphone externes (par ex. Téléphone mobile) peut ne

pas être possible selon les paramètres de sécurité définis par l'administrateur système.

#### **Filtre**

myPortal to go organise les messages Voix sous le bouton menu **Journaux**. A l'aide de la fonction de filtre de la ligne d'en-tête, vous pouvez placer le filtre **Messages Voix**.

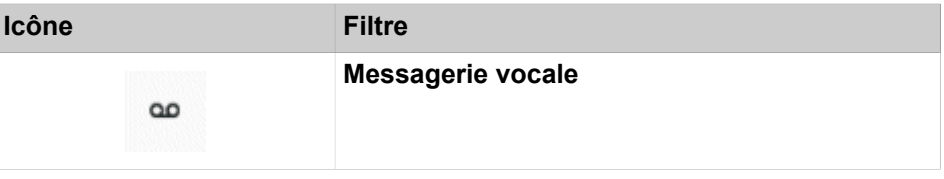

A côté du filtre **Messages vocaux** figure le nombre des messages reçus. Une fois atteint le nombre maximum de messages vocaux, vous ne pouvez en recevoir d'autres qu'après effacement de messages vocaux. Le nombre maximum de messages vocaux peut être configuré par l'administrateur.

Par défaut les messages écoutés sont effacés au bout de 30 jours.

#### **Identification des messages Voix**

Les entrées sont identifiées de la manière suivante :

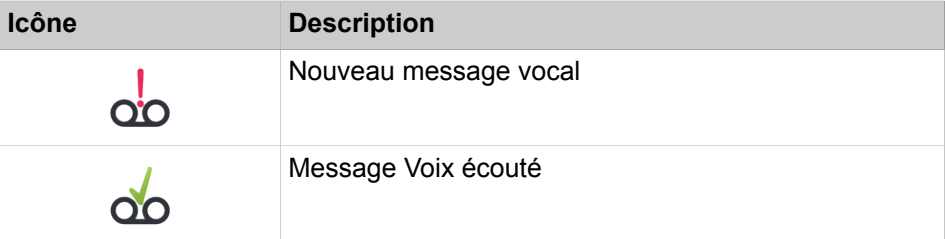

#### **Messages Voix en mode hors ligne**

En mode hors ligne, seuls peuvent être affichés les messages Voix qui ont été synchronisés lors de la dernière liaison avec le UC Server. Les messages Voix actuels peuvent être écoutés directement sur la boîte vocale du système de communication via un appel GSM (via l'interface de l'utilisateur du téléphone).

### <span id="page-38-0"></span>**5.5.1 Comment écouter un message Voix au téléphone**

#### **Conditions préalables**

Votre état Présence est **Bureau**.

- **1)** Tapez sur le bouton de menu **Journaux**.
- **2)** Tapez sur la ligne d'en-tête et placez le filtre **Messages Voix**.
- **3)** Tapez sur le message Voix de votre choix.
- **4)** Tapez sur **Lire via ...**.
- **5)** Vous disposez des possibilités suivantes :
	- a) Si vous sélectionnez **Rappel mobile**, votre smartphone est appelé et le message est diffusé sur le smartphone.
	- b) Si vous sélectionnez **Téléphone de bureau**, votre téléphone de bureau est appelé et le message est diffusé sur le téléphone de bureau (par ex. pour le mode "Téléphone de bureau").
	- c) Si vous sélectionnez **Numéro de téléphone externe**, votre numéro de téléphone externe est appelé et le message est diffusé sur le téléphone correspondant au numéro externe (par ex. Home Office).

**Remarque :** L'écoute des messages Voix n'est possible qu'avec votre propre numéro de téléphone ou avec d'autres numéros de téléphone définis par vous. L'écoute des messages Voix via des numéros externes n'est possible que si votre administrateur a configuré cette possibilité dans le système.

**6)** Tapez sur **Diffuser un message Voix**.

### <span id="page-39-0"></span>**5.5.2 Comment rappeler l'expéditeur d'un message Voix**

#### **Conditions préalables**

Le numéro de téléphone de l'appelant a été transmis.

#### **Étape par étape**

- **1)** Tapez sur le bouton de menu **Journaux**.
- **2)** Tapez sur la ligne d'en-tête et placez le filtre **Messages Voix**.
- **3)** Tapez sur le message Voix de votre choix.
- **4)** Tapez sur le numéro de téléphone de votre choix correspondant à l'expéditeur du message Voix.

### <span id="page-39-1"></span>**5.5.3 Comment supprimer le message Voix**

#### **Étape par étape**

- **1)** Tapez sur le bouton de menu **Journaux**.
- **2)** Tapez sur la ligne d'en-tête et placez le filtre **Messages Voix**.
- **3)** Tapez sur le message Voix de votre choix.
- **4)** Tapez sur **Effacer** et ensuite sur **OK**.

### <span id="page-39-2"></span>**5.5.4 Comment afficher les détails concernant un message Voix**

- **1)** Tapez sur le bouton de menu **Journaux**.
- **2)** Tapez sur la ligne d'en-tête et placez le filtre **Messages Voix**.
- **3)** Cliquez sur le message Voix de votre choix pour afficher les détails.

# <span id="page-40-0"></span>**5.5.5 Service de notification pour les nouveaux messages**

Sur demande, le système de communication peut vous informer par e-mail de l'arrivée d'un nouveau message vocal.

**Remarque :** Cette fonctionnalité est uniquement disponible avec la solution de communications unifiées UC Smart.

#### **Condition pour le service de notification**

- L'envoi d'e-mails (renvoi e-mail) doit être configuré dans le système de communication.
- L'adresse e-mail de l'utilisateur doit être connue du système de communication, par ex.:
	- par importation des adresses e-mail via fichier XML durant la première installation du système de communications
	- par entrée manuelle dans myPortal to go
- Il vous a été attribué une licence messagerie vocale et une licence UC.
- Une application pour la réception des e-mails est installée sur votre smartphone.
- Vous avez activé la fonctionnalité **Voicemail-to-Email (boîte vocale à email)** dans myPortal to go, vos paramètres de profil.

L'utilisateur de myPortal to go reçoit un e-mail avec le message vocal associé sous forme de fichier WAV (16 bits, mono), la date et heure de la réception, la durée du message vocal et, si disponible, le numéro de téléphone ainsi que le nom de l'expéditeur. L'adresse correspondante est utilisée comme expéditeur. La langue de l'e-mail est celle configurée pour les messages vocaux.

### <span id="page-40-2"></span><span id="page-40-1"></span>**5.5.5.1 Comment activer ou désactiver la notification par e-mail**

#### **Conditions préalables**

L'envoi d'e-mails (renvoi e-mail) doit être configuré dans le système de communication.

Une application pour la réception des e-mails est installée sur votre smartphone.

Votre adresse e-mail figure dans vos données de contact.

- **1)** Tapez sur le bouton de menu **Plus**.
- **2)** Tapez sur **Mon profil**.
- **3)** Sélectionnez une des possibilités suivantes :
	- Si vous souhaitez activer la notification par e-mail, cochez, dans **message vocal à e-mail**, la case **Envoyer les messages vocaux via email**.
	- Si vous souhaitez désactiver la notification par e-mail, décochez, dans **message vocal à e-mail**, la case **Envoyer les messages vocaux via email**.

# <span id="page-41-3"></span><span id="page-41-0"></span>**5.6 Massages Texte**

Vous pouvez envoyer un SME ou un e-mail aux contacts de la liste des favoris et des répertoires.

Pour l'envoi d'un SMS, il faut disposer d'un numéro mobile dans le contact et avoir installé une application pour l'envoi de SMS sur le smartphone.

Pour l'envoi d'un e-mail, il faut disposer d'une adresse e-mail dans le contact et avoir installé une application pour l'envoi d'e-mails sur le smartphone et avoir paramétré un compte e-mail.

# <span id="page-41-1"></span>**5.6.1 Comment envoyer un SMS à partir de la liste des favoris**

#### **Conditions préalables**

Un renvoi d'appel a été configuré pour le contact.

Une application pour l'envoi de SMS est installée sur le smartphone.

#### **Étape par étape**

- **1)** Tapez sur le bouton de menu **Favoris**.
- **2)** Tapez sur le groupe concerné afin d'ouvrir les entrées correspondantes.
- **3)** Tapez sur l'entrée de favoris souhaitée.
- **4)** Dans l'entrée de favoris, tapez sur l'icône SMS. L'application installée localement pour l'envoi de SMS s'ouvre.

**Remarque :** Si plusieurs applications pour l'envoi de SMS sont installées, une liste de sélection s'affiche.

**5)** Ecrivez et envoyer les SMS avec votre application.

# <span id="page-41-2"></span>**5.6.2 Comment envoyer un e-mail à partir de la liste des favoris**

#### **Conditions préalables**

Pour le contact, il est indiqué une adresse e-mail.

Une application pour l'envoi d'e-mails est installée sur le smartphone et un compte e-mail est créé.

#### **Étape par étape**

- **1)** Tapez sur le bouton de menu **Favoris**.
- **2)** Tapez sur le groupe concerné afin d'ouvrir les entrées correspondantes.
- **3)** Tapez sur l'entrée de favoris souhaitée.
- **4)** Dans l'entrée de favoris, tapez sur l'icône e-mail. L'application installée localement pour l'envoi d'e-mails s'ouvre.

**Remarque :** Lorsque plusieurs applications pour l'envoi d'emails sont installées, une liste de sélection s'affiche.

**5)** Rédigez et envoyez les e-mails avec votre application.

# <span id="page-42-0"></span>**5.6.3 Comment envoyer un SMS à partir d'une recherche de répertoire**

#### **Conditions préalables**

Un renvoi d'appel a été configuré pour le contact.

Une application pour l'envoi de SMS est installée sur le smartphone.

#### **Étape par étape**

- **1)** Tapez sur le bouton de menu **Journaux**.
- **2)** Tapez sur l'icône Rechercher dans la ligne d'en-tête.
- **3)** Dans le champ de saisie, entrez les premières lettres d'un nom.

Une liste des entrées correspondantes est affichée.

- **4)** Tapez sur le contact souhaité.
- **5)** Dans Contact, tapez sur l'icône SMS. L'application installée localement pour l'envoi de SMS s'ouvre.

#### **Remarque :**

Si plusieurs applications pour l'envoi de SMS sont installées, une liste de sélection s'affiche.

**6)** Ecrivez et envoyer les SMS avec votre application.

# <span id="page-42-1"></span>**5.6.4 Comment envoyer un e-mail à partir d'une recherche de répertoire**

#### **Conditions préalables**

Pour le contact, il est indiqué une adresse e-mail.

Une application pour l'envoi d'e-mails est installée sur le smartphone et un compte e-mail est créé.

#### **Étape par étape**

- **1)** Tapez sur le bouton de menu **Journaux**.
- **2)** Tapez sur l'icône Rechercher dans la ligne d'en-tête.
- **3)** Dans le champ de saisie, entrez les premières lettres d'un nom.

Une liste des entrées correspondantes est affichée.

- **4)** Tapez sur le contact souhaité.
- **5)** Dans le contact, tapez sur l'icône E-mail. L'application installée localement pour l'envoi d'e-mails s'ouvre.

#### **Remarque :**

Lorsque plusieurs applications pour l'envoi d'e-mails sont installées, une liste de sélection s'affiche.

**6)** Rédigez et envoyez les e-mails avec votre application.

# <span id="page-43-0"></span>**6 Configuration**

Vous pouvez configurer myPortalto go en fonction de vos besoins. Certaines tâches de configuration nécessitent UC Smart Assistant.

## <span id="page-43-5"></span><span id="page-43-1"></span>**6.1 Réglages personnels**

Vous pouvez entrer vos données personnelles pour myPortal to go, par ex. votre adresse e-mail, votre numéro mobile ou un numéro de téléphone supplémentaire (par ex. pour HomeOffice).

Dans la solution de communications unifiées UC Suite, les données de contact sont reprises du serveur UC et ne peuvent pas être modifiées par myPortal to go.

# <span id="page-43-2"></span>**6.1.1 Si vous modifiez vos données de contact**

#### **Étape par étape**

- **1)** Tapez sur le bouton de menu **Plus**.
- **2)** Tapez sur **Mon profil**.
- **3)** Dans la zone **Données de contact**, tapez sur **Numéro de téléphone mobile**. Entrez votre numéro de mobile au format canonique (par ex. +491721234567) et tapez sur **OK**.
- **4)** Dans la zone **Données de contact**, tapez sur **Adresse e-mail**. Entrez votre adresse e-mail et tapez sur **OK**.
- **5)** Dans la zone **Données de contact**, tapez sur **Numéro de téléphone externe**. Entrez votre numéro externe (par ex. pour votre bureau à domicile) au format canonique (par ex. +4989987654332) et tapez sur **OK**.

### <span id="page-43-3"></span>**6.1.2 Comment modifier vos données de connexion**

#### **Étape par étape**

- **1)** Tapez sur le bouton de menu **Plus**.
- **2)** Tapez sur **Paramètres du serveur**.
- **3)** Dans le champ **Nom utilisateur** entrez le nom utilisateur qui vous a été fourni par l'administrateur.
- **4)** Dans le champ **Mot de passe** entrez le mot de passe qui vous a été fourni par l'administrateur.
- **5)** Tapez sur **OK**.

### <span id="page-43-4"></span>**6.2 Paramètres généraux**

Vous pouvez définir des paramètres généraux comme le format de la date ou l'adresse du serveur.

# <span id="page-44-0"></span>**6.2.1 Comment sélectionner la langue de l'interface utilisateur**

#### **Étape par étape**

- **1)** Tapez sur le bouton de menu **Plus**.
- **2)** Tapez sur **Apparence**.
- **3)** Tapez sur **Langue**.
- **4)** Dans la liste déroulante, sélectionnez votre langue. L'interface utilisateur passe aussitôt sur votre langue.

# <span id="page-44-1"></span>**6.2.2 Comment sélectionner le format de la date**

#### **Étape par étape**

- **1)** Tapez sur le bouton de menu **Plus**.
- **2)** Tapez sur **Apparence**.
- **3)** Tapez sur **Format de date**.
- **4)** Dans la liste déroulante, sélectionnez le format souhaité. Le format de la date est immédiatement modifié.

# <span id="page-44-2"></span>**6.2.3 Comment modifier la configuration du serveur (pas pour Web Edition)**

#### **Pourquoi et quand exécuter cette tâche**

**Remarque :** Les paramètres de serveur LAN ou WAN concernent uniquement la variante Mobile UC App. Ne modifiez les paramètres du serveur que sur instruction de l'administrateur de votre système de communication. Des paramètres de serveur incorrects ne permettent pas d'utiliser myPortal to go.

- **1)** Tapez sur le bouton de menu **Plus**.
- **2)** Tapez sur **Paramètres du serveur**.
- **3)** Lorsque l'accès au UC Server est réalisé via WAN, procédez comme indiqué ci-après.
	- a) Tapez sur **Adresse du serveur WAN**.
	- b) Dans **Adresse IP du serveur**, entrez l'adresse IP ou le nom du serveur UC qui vous a été communiqué par l'administrateur.
	- c) Dans le champ **Port IP du serveur** indiquez le numéro de port du UC Server qui vous a été communiqué par l'administrateur.
	- d) Dans le champ **URL additionnelle du serveur** indiquez l'URL additionnelle du serveur UC qui vous a été fournie par l'administrateur.
- **4)** Lorsque l'accès au UC Server est réalisé via LAN (réseau interne), procédez comme indiqué ci-après.
	- a) Tapez sur **Adresse du serveur LAN**.
	- b) Dans **Adresse IP du serveur**, entrez l'adresse IP ou le nom du serveur UC qui vous a été communiqué par l'administrateur.
	- c) Dans le champ **Port IP du serveur** indiquez le numéro de port du UC Server qui vous a été communiqué par l'administrateur.
	- d) Dans le champ optionnel **URL additionnelle du serveur** indiquez l'URL additionnelle du serveur UC si celle-ci vous a été fournie par l'administrateur.
- **5)** Tapez sur **OK**.

### <span id="page-45-0"></span>**6.2.4 Comment modifier le mode d'exploitation**

#### **Étape par étape**

- **1)** Tapez sur le bouton de menu **Plus**.
- **2)** Tapez sur **Paramètres du serveur**.
- **3)** Tapez sur **Mode**.
- **4)** Tapez sur **Téléphone de bureau** si vous souhaitez utiliser myPortal to go pour les fonctionnalités UC et comme Aide à la numérotation de confort pour votre téléphone de bureau.
- **5)** Tapez sur **utilisateur Mobility** si vous voulez, grâce à myPortal to go, avoir un accès illimité aux fonctionnalités de téléphonie et de communications unifiées, indépendamment de leur emplacement.

# <span id="page-45-1"></span>**6.2.5 Comment inscrire le numéro de téléphone pour le téléphone à commander (pour MULAP)**

#### **Conditions préalables**

Vous êtes dans une MULAP avec le téléphone à commander.

Le mode de fonctionnement **Téléphone de bureau** est réglé.

#### **Étape par étape**

- **1)** Tapez sur le bouton de menu **Plus**.
- **2)** Tapez sur **Paramètres du serveur**.
- **3)** Tapez sur **Téléphone commandé**.
- **4)** Dans le champ **Téléphone commandé** entrez le numéro de téléphone du téléphone à commander.

# <span id="page-45-2"></span>**6.2.6 Comment contrôler un équipement mobile qui sonne lorsque vous êtes au bureau (pour MULAP)**

Les utilisateurs MULAP bénéficiant d'un abonnement virtuel de mobilité pour leur téléphone mobile sont en mesure de contrôler leur équipement sonnerie. Par exemple, ils peuvent configurer leur équipement mobile pour qu'il ne sonne

pas lorsqu'ils sont à leur bureau et souhaitent recevoir des appels uniquement sur leur téléphone de bureau et leur équipement DECT.

#### **Conditions préalables**

Vous avez déjà configuré l'appareil contrôlé sur l'abonné virtuel, voir [Comment](#page-45-1) [inscrire le numéro de téléphone pour le téléphone à commander \(pour MULAP\)](#page-45-1)

L'administrateur système a configuré l'utilisateur comme un MULAP de base ou d'équipement dans la configuration du système.

L'équipement mobile est configuré comme un utilisateur Mobilité d'un appareil virtuel ou système (HFA) côté système.

L'équipement mobile est configuré comme un utilisateur Mobilité d'un appareil virtuel ou système (HFA) côté système.

Dans les **Paramètres serveur** de myPortal to go, le paramètre **Équipement contrôlé** doit être configuré pour correspondre au numéro de téléphone virtuel ou HFA de l'équipement mobile.

Votre état Présence est **Bureau**.

Votre téléphone mobile doit fonctionner en mode GSM. En cas de doute concernant l'intégration de téléphones mobiles GSM, demandez les détails à votre administrateur système.

#### **Étape par étape**

**1)** Pour activer la signalisation des appels entrants sur le téléphone mobile, faites basculer le curseur sur ON (vert)  $\blacksquare$ 

#### **Remarque :**

Les appels entrants vers le numéro MULAP font également sonner le téléphone mobile.

**2)** Pour désactiver la signalisation des appels entrants sur le téléphone mobile, faites basculer le curseur sur OFF (gris)  $\blacksquare$ 

#### **Remarque :**

Appels entrants vers le numéro MULAP ne font pas sonner le téléphone mobile. Pour les équipements iOS, aucune notification d'appel du service de notification Push Apple (APN) n'est envoyée au client. Si l'application fonctionne au premier plan, l'appel est tout de même visible.

#### **Important :**

Si les appels de groupe sont désactivés temporairement, un symbole supplémentaire sur le bouton **Menu de présence** du menu principal apparaît :

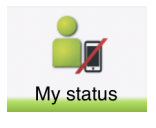

# <span id="page-47-0"></span>**6.2.7 Comment activer ou désactiver le mode hors ligne**

#### **Étape par étape**

- **1)** Tapez sur le bouton de menu **Plus**.
- **2)** Tapez sur **Paramètres du serveur**.
- **3)** Vous disposez des possibilités suivantes :
	- a) Si vous souhaitez activer le mode Offline, cochez la case **Offline**.
	- b) Si vous souhaitez désactiver le mode Offline, décochez la case **Offline**.

# <span id="page-47-1"></span>**6.2.8 Comment synchroniser l'état téléphonie**

#### **Pourquoi et quand exécuter cette tâche**

**Remarque :** Ce réglage permet de déterminer la synchronisation de données qui sera effectuée. Vous pouvez ainsi adapter le volume de données à transmettre à votre contrat de radiotéléphonie mobile (avec/sans forfait).

**Remarque :** Lorsqu'un abonné HFA dual mode perd la connexion Wi-Fi, il existe un intervalle de 90 secondes pendant lequel "l'état du combiné" n'est pas mis à jour sur d'autres utilisateurs d'UC Clients. Passée cette période, les informations concernant l'état du combiné sont exactes.

#### **Étape par étape**

- **1)** Tapez sur le bouton de menu **Plus**.
- **2)** Tapez sur **Apparence**.
- **3)** Tapez sur **Synchroniser l'état téléphonie**.
- **4)** Sélectionnez **Jamais**, **Uniquement en mode WLAN** ou **Toujours**.

Le paramétrage **Uniquement en mode WLAN** n'existe pas pour myPortal to go Web Edition.

### <span id="page-47-2"></span>**6.2.9 VoIP dans myPortal to go**

La VoIP intégrée peut être activée sur myPortal to go pour une signalisation sécurisée via HTTPS. Elle peut être utilisée avec les deux solutions, UC Smart et UC Suite, dans toute une variété de configurations, comme HFA mobile uniquement ou en tant que partie de Mulap, dans tous les modes d'exploitation (mobilité et téléphone de bureau).

L'assistance VoIP est disponible :

- pour la plupart des équipements Android avec le firmware Android 4.2. ou ultérieur
- Pour myPortal to go iOS

Pour la mobilité en dual mode, les appels sont dirigés en priorité vers la VoIP. Si le réseau n'a pas les capacités nécessaires, les appels sont renvoyés vers le numéro GSM. Cette transition nécessite un délai de 4 à 6 secondes.

#### **Limitations**

- VoIP est uniquement disponible en environnements Wi-Fi (WLAN). Lorsque MyPortal to go quitte la plage Wi-Fi, il y a un délai maximum de synchronisation de 1,5 minute. Durant ce temps, il est impossible de répondre aux appels. L'accès VoIP à partir d'un environnement distant Wi-Fi nécessite le logiciel système OpenScape Business V2R1 ou ultérieure pour Android et V2R2 ou ultérieure pour iOS.
- La plupart des smartphones avec Android 4.2 et ultérieurs sont fournis avec des fonctionnalités VoIP, mais certains vendeurs retirent ce support de leurs distributions de firmware. Dans ce cas, la VoIP ne peut pas être utilisée dans myPortal to go.
- La qualité vocale de la fonctionnalité VoIP dépend du matériel du smartphone, du firmware ainsi que des ressources utilisées par les autres logiciels qui fonctionnent en parallèle avec myPortal to go. Cela peut affecter la latence de la transmission vocale ainsi que d'autres paramètres relatifs à la qualité.
- Sur les équipements iOS, en cas d'appels entrants en mode Verrouillage et en mode Accueil, un son de notification est produit pour alerter l'utilisateur. La durée de la tonalité de notification est de 5 secondes et n'est pas configurable. La notification d'iOS **Style d'alerte** peut être configurée à partir des paramètres de l'équipement sur "Aucun", "Bannières" ou "Alertes". Lorsque le style d'alerte est "Alertes", la notification ne peut pas être supprimée du côté Système ou côté Apple. Seul l'utilisateur peut la supprimer. Dans "Bannières" (c.-à-d. déroulement depuis le haut), Apple Service supprime la notification (avec un délai variable).
- La fonctionnalité VoiP n'est pas prise en charge si un client VPN est en cours d'exécution sur l'équipement mobile.

#### <span id="page-48-0"></span>**6.2.9.1 Comment activer VoIP**

#### **Conditions préalables**

Logiciel système OpenScape Business V2R0.3 ou ultérieur.

Smartphone ou tablette avec capacités VoIP intégrées

Un équipement HFA configuré par application activée en VoIP, y compris une licence d'utilisateur IP

myPortal to go V2 ou ultérieure est installé sur votre smartphone

Licence d'utilisateur Mobility pour le service numéro unique (One Number) (si applicable)

#### **Étape par étape**

- **1)** Tapez sur le bouton de menu **Plus**.
- **2)** Tapez sur **Paramètres VoIP**.
- **3)** Tapez sur **VoIP activé**.
- **4)** Si vous êtes dans MULAP, tapez sur **Appareil contrôlé** afin de sélectionner l'équipement nécessaire.
- **5)** Sélectionnez le numéro d'appel de l'équipement HFA à contrôler dans le champ **Appareil contrôlé**.

Si l'état est "Enregistré", cela signifie que vous avez bien activé VoIP dans myPortal to go.

- **6)** Si votre administrateur a configuré le système pour un accès VoIP distant, vous pouvez activer **Utilisation de VoIP dans les réseaux Wi-Fi distants** afin d'utiliser VoIP également dans les réseaux VoIP en dehors de la société.
- **7)** Si votre administrateur a configuré le système pour un accès VoIP distant, vous pouvez activer **Utilisation de VoIP sur les réseaux 4G/5G** afin d'utiliser VoIP également avec des données mobiles.

**Remarque :** L'utilisation de forfaits de données mobiles est recommandée.

**Remarque :** L'application ne prend pas en charge la transition fluide des appels VoIP actifs entre les réseaux.

- **8)** Sélectionnez l'option **Micro-casque Bluetooth** si vous utilisez ce type de poste.
- **9)** Activer le flag **Forcer sonnerie haut-parleur** si vous voulez que le haut-parleur sonne à l'arrivée d'appels, même lorsqu'un micro-casque est connecté.

# <span id="page-49-0"></span>**6.2.10 Comment charger les photos de contact à partir du serveur**

#### **Pourquoi et quand exécuter cette tâche**

**Remarque :** Ce réglage permet de déterminer la synchronisation de données qui sera effectuée. Vous pouvez ainsi adapter le volume de données à transmettre à votre contrat de radiotéléphonie mobile (avec/sans forfait).

#### **Étape par étape**

- **1)** Tapez sur le bouton de menu **Plus**.
- **2)** Tapez sur **Apparence**.
- **3)** Tapez sur **Charger les images de contact à partir d'un serveur**.
- **4)** Sélectionnez **Jamais**, **Uniquement en mode WLAN** ou **Toujours**.

Le paramétrage **Uniquement en mode WLAN** n'existe pas pour myPortal to go Web Edition.

# <span id="page-50-0"></span>**Index**

### **Caractères spéciaux**

État de présence [20](#page-19-2) visibilité [20](#page-19-2)

# **A**

Absence [20](#page-19-2) Adresse du serveur [44](#page-43-5) Adresse e-mail [44](#page-43-5) Adresse IP [44](#page-43-5) Appel manqué [29](#page-28-2) prendre [34](#page-33-2) quitter [34](#page-33-2) répondre [34](#page-33-2) Appeler l'expéditeur message Voix [38](#page-37-4) Appelle-moi [24](#page-23-1)

# **B**

Boîte vocale [34](#page-33-2)

# **C**

Composer [34](#page-33-2) Concept [7](#page-6-2) Conférence [34](#page-33-2) Configuration [44](#page-43-5), [44](#page-43-5) contact [25](#page-24-2) Contact [27](#page-26-1) Conventions de présentation des informations [7](#page-6-3)

# **D**

Déconnecter [34](#page-33-2) Démarrage automatique [44](#page-43-5) Démarrer [13](#page-12-2), [44](#page-43-5) Dossier journal [29](#page-28-2) messages Voix [38](#page-37-4) Double appel [34](#page-33-2)

# **E**

E-mail notification [41](#page-40-2) état de la connexion [20](#page-19-2) Event (événement [44](#page-43-5)

# **F**

Fenêtre visibilité [44](#page-43-5) fenêtre principale [13](#page-12-3) Fichier WAV notification [41](#page-40-2) Fonctionnalités [6](#page-5-2) Fonctions [6](#page-5-2) Fonctions d'appel [34](#page-33-2) Format canonique [33](#page-32-1) Format canonique de numéro d'appel [32](#page-31-3) Format de date [44](#page-43-5) Format des numéros d'appel [32](#page-31-3), [33](#page-32-1) Format sélectionnable [33](#page-32-1) Format sélectionnable de numéro d'appel [32](#page-31-3)

# **G**

Groupe [27](#page-26-1)

### **I**

icône [13](#page-12-3) Image [44](#page-43-5) Installation [9](#page-8-3) Instructions d'utilisation [7](#page-6-2) interface utilisateur [13](#page-12-3) Interface utilisateur langue [44](#page-43-5) Introduction [6](#page-5-3)

### **J**

Journal [29](#page-28-2) appeler [34](#page-33-2)

# **L**

Langue [44](#page-43-5) Liste des favoris [27](#page-26-1) appeler [34](#page-33-2)

### **M**

Messages Texte [42](#page-41-3) Messages vocaux [38](#page-37-4) Messages vocaux écouter [38](#page-37-4) supprimer [38](#page-37-4) Mode d'exploitation [6](#page-5-2) Mot de passe [13](#page-12-2)

### **N**

Note [29](#page-28-2) Notification message Voix [41](#page-40-2) Numéro composer [34](#page-33-2) Numéro de port [44](#page-43-5) Numéro de téléphone [44](#page-43-5)

### **P**

Paramètres du programme [44](#page-43-5) Premier plan [44](#page-43-5) Premiers pas [13](#page-12-2) présence [20](#page-19-2) Protocole [44](#page-43-5)

# **Q**

Quitter [13](#page-12-2)

# **R**

Recherche rapide par nom [25](#page-24-2) rechercher dans un répertoire [25](#page-24-2) Renvoi d'appel en fonction de l'état [20](#page-19-2) Renvoyer [34](#page-33-2), [34](#page-33-2) répertoire [25](#page-24-2) Répertoire appeler [34](#page-33-2) répertoire interne [25](#page-24-2) répertoire personnel [25](#page-24-2) Répertoire système [25](#page-24-2) Répétition de la numérotation [34](#page-33-2) Représentation [44](#page-43-5)

### **S**

Service CallMe [24](#page-23-1) Service de notification [41](#page-40-2)

### **T**

Télétravail [24](#page-23-1) Thèmes, types de [7](#page-6-2) Transférer [34](#page-33-2)

### **U**

Unified Communications [20](#page-19-3)

### **V**

Va-et-vient [34](#page-33-2)

Visibilité fenêtre [44](#page-43-5)